### **LAMPIZATOR Super-Komputer Manual**

#### QUICK START

**1.** Plug the power cable observing the voltage - the 115-230 V AC switch is at the back.

**2.** Plug the Dac to the Komputer via USB cable. (Or S/PDIF).

**3.** Plug the ethernet cable in the back. You can also plug in HDMI monitor, mouse and keyboard to setup the wifi connection with your router. (The internet connection is necessary to configure your Roon account). We don't recommend using Wi-Fi. Ethernet connection will always work better with Roon.

**4.** If you can't connect the Lampizator will create a hotspot in case it's not able to establish other connection. The hotspot is by default named as LampizatorServer and the password is "lampizator" (without quotes). IP is 10.42.0.1 by default. It will only work as local network. It will allow you to establish connection with your wifi router remotely(13).

**5.** Turn on the computer with the button on the back and then on the front

**6.** After 2 minutes use Roon application on the other computer, tablet or phone connected to the same network as Super Komputer. It will allow you to connect to the Roon Core on the SK.

**7.** Please sign in with your Roon credentials. If you don't have your Roon account yet you can create a new account using this website[: https://roonlabs.com/pricing.html](https://roonlabs.com/pricing.html)

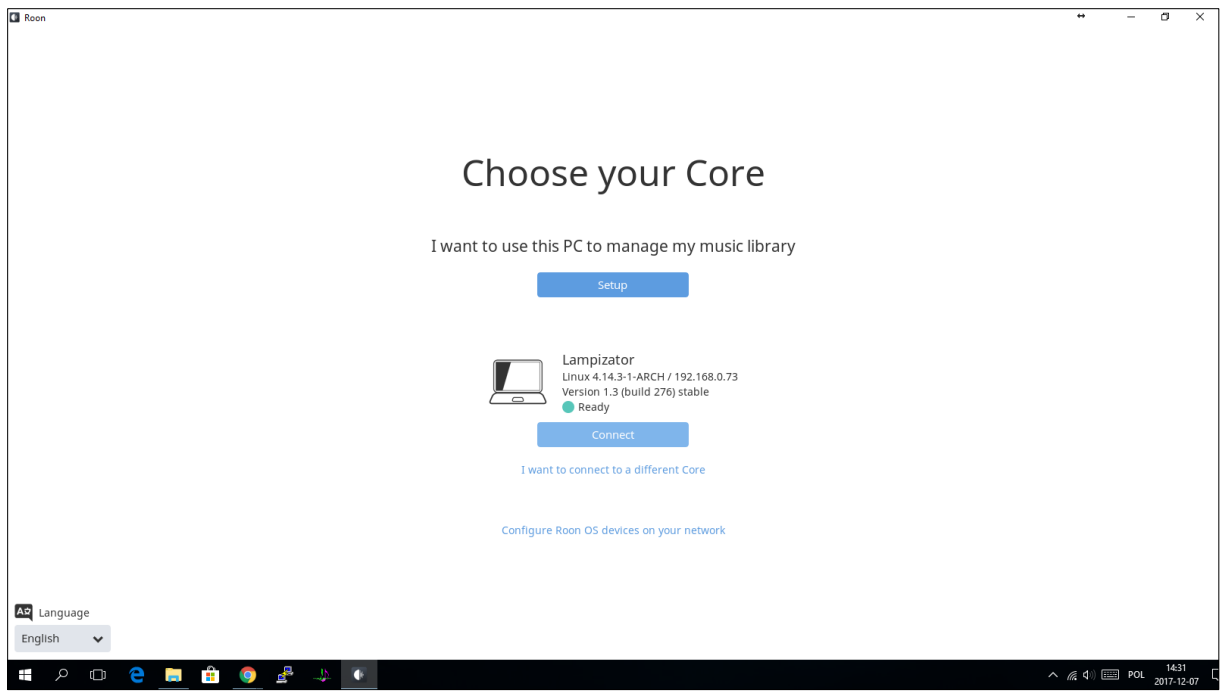

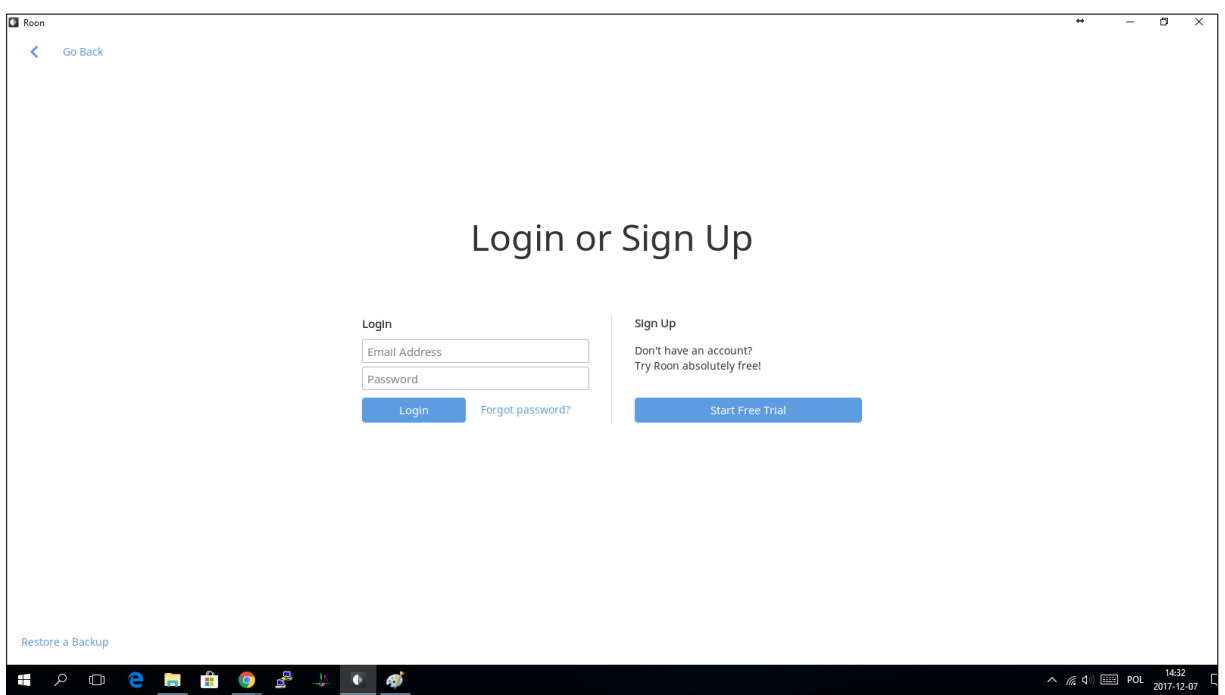

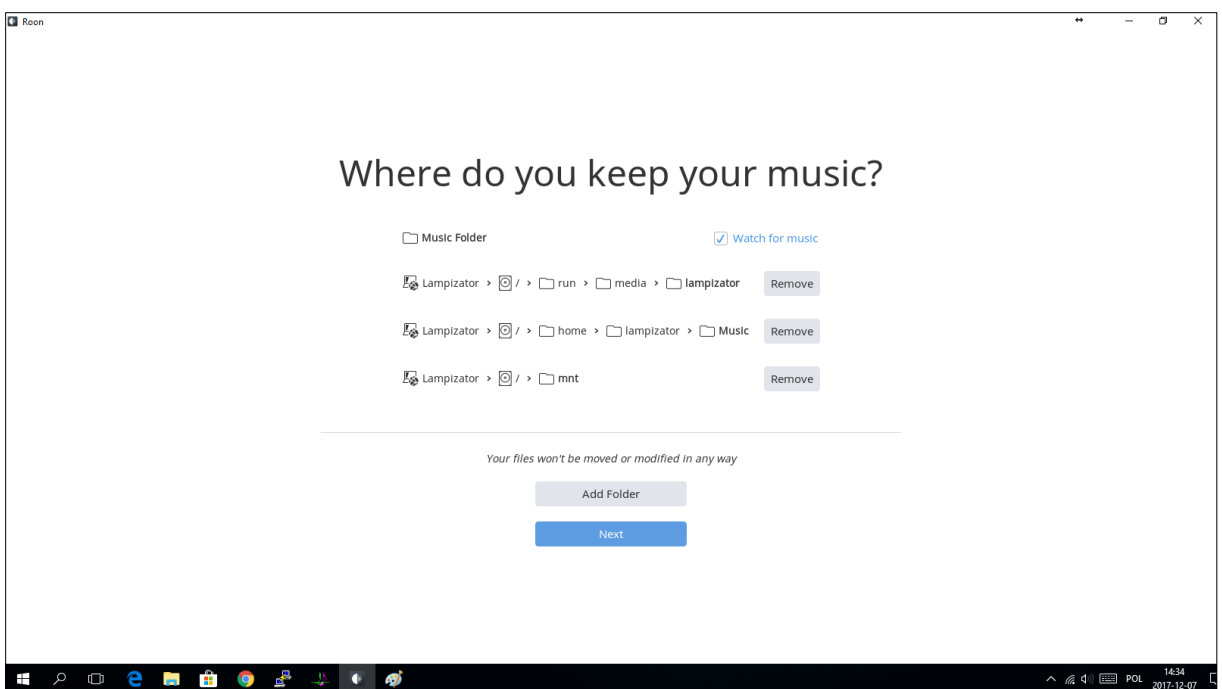

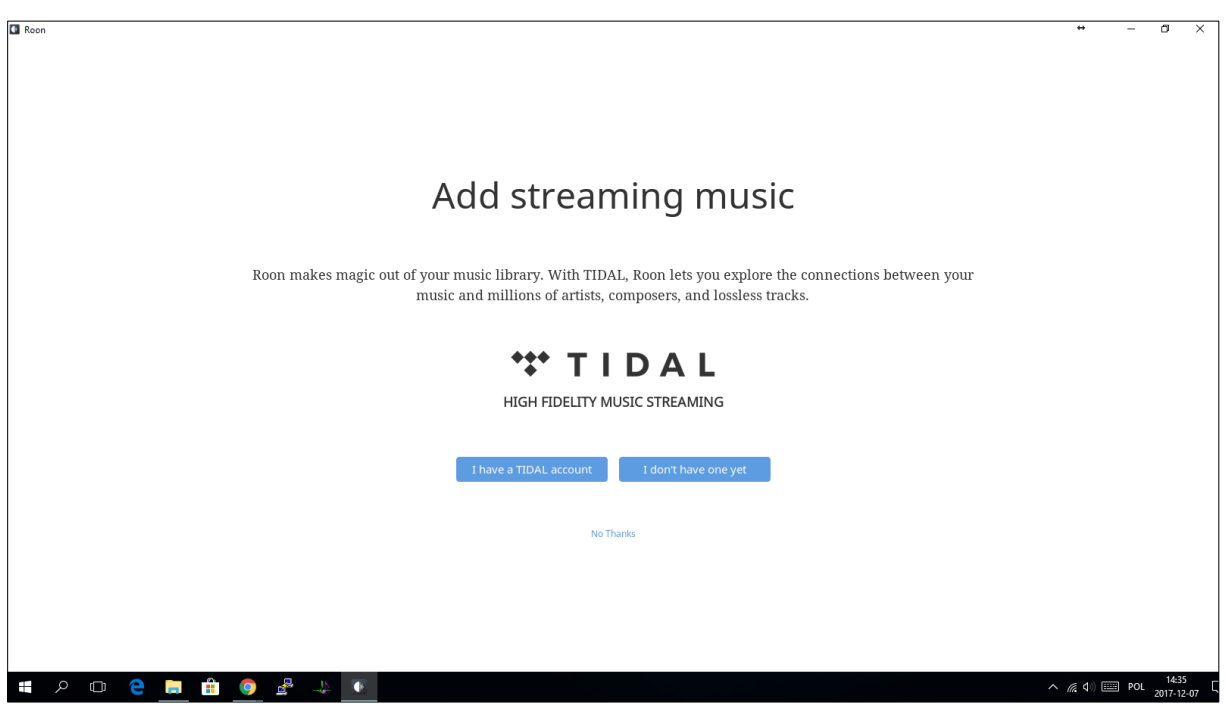

#### **8. Remote desktop management:**

To get in to Remote desktop management you can use any kind of VNC viewer and get in to the computer using the ip address (you can check it in Roon settings after you connect). You can also use your browser. You have to write down the ip address: x.x.x.x:8080/guacamole Then you can log in with login: "lampizator" and password: "lampizator"

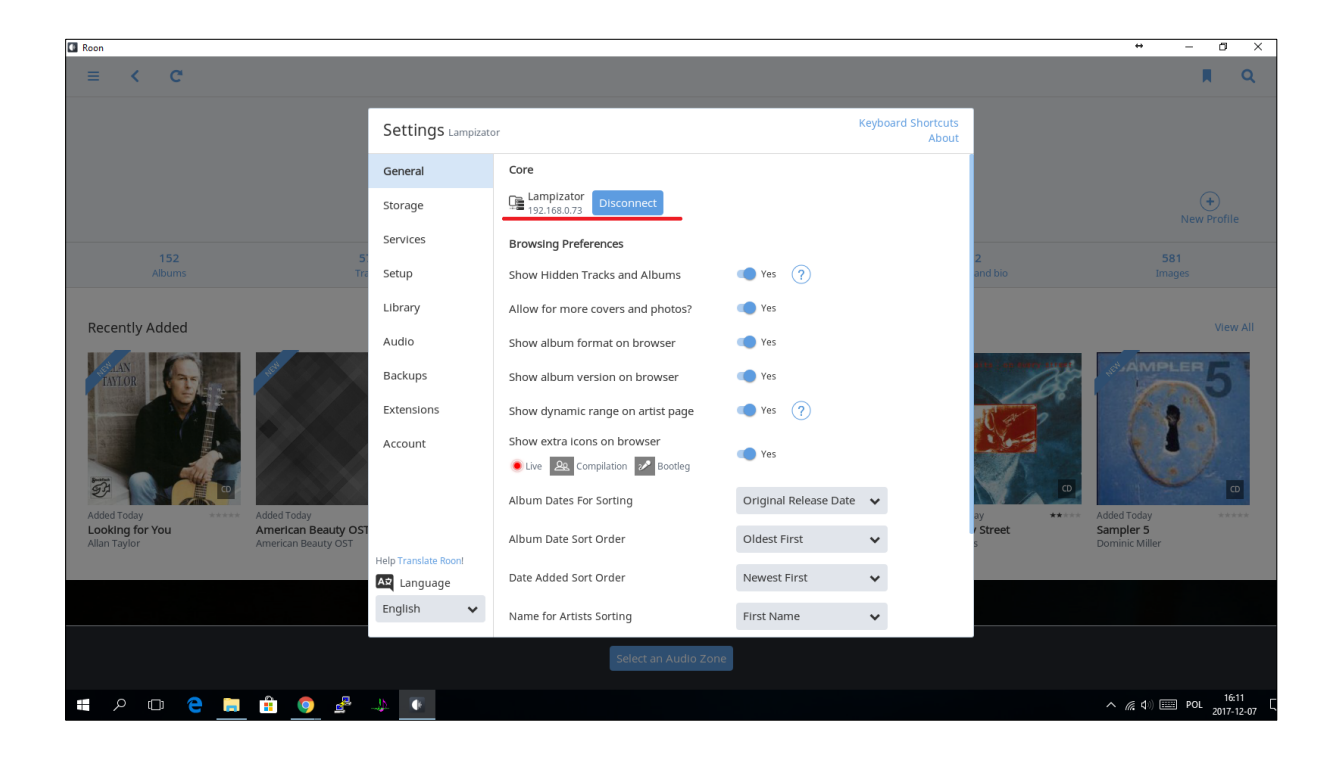

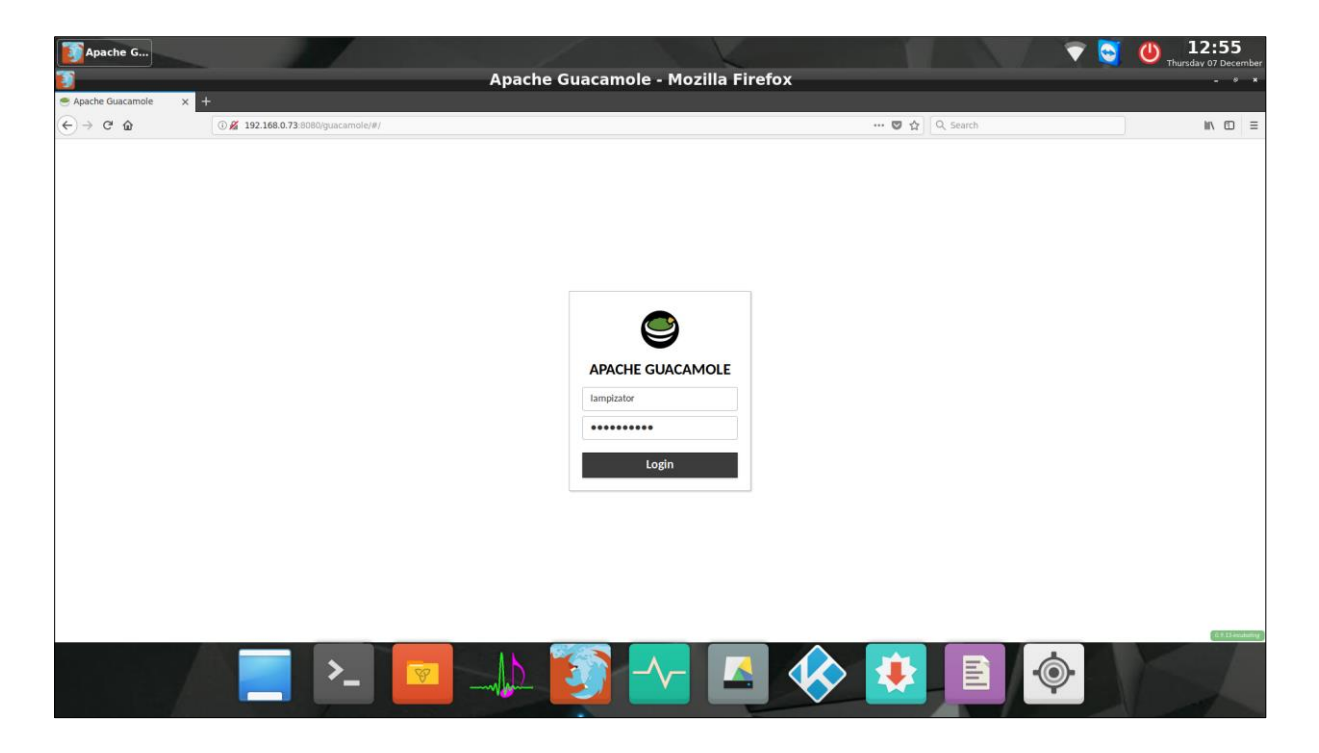

### After login you have to double click on Lampizator-OS and you are inside the desktop management.

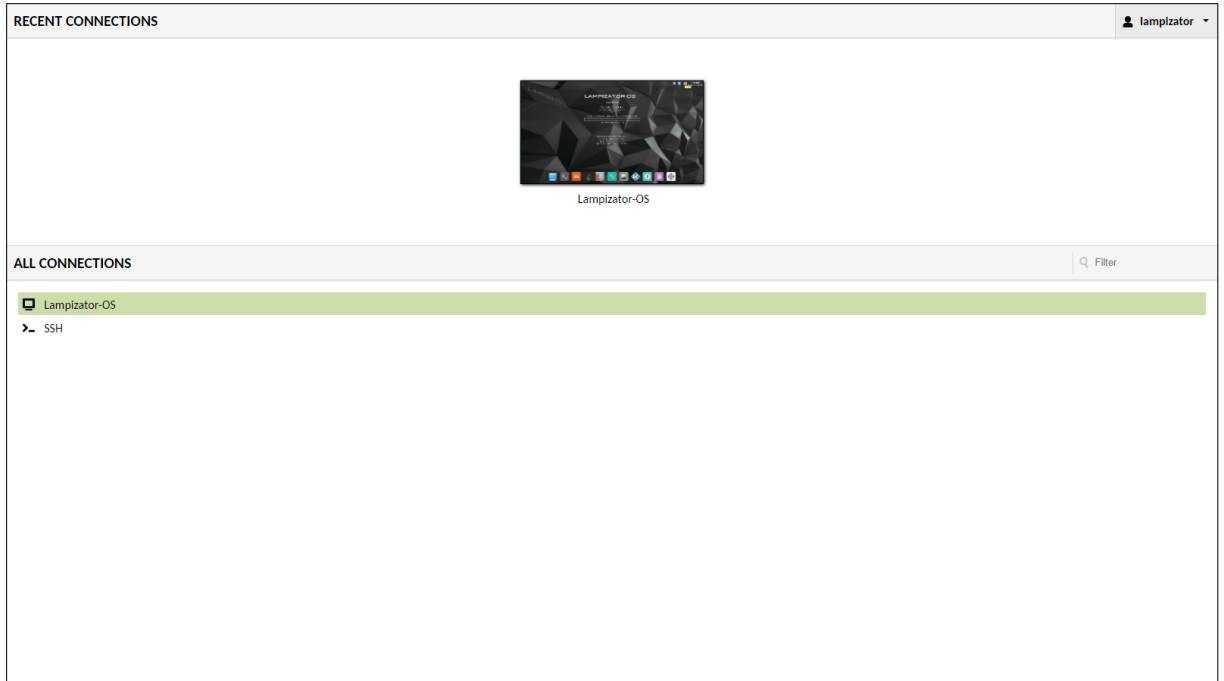

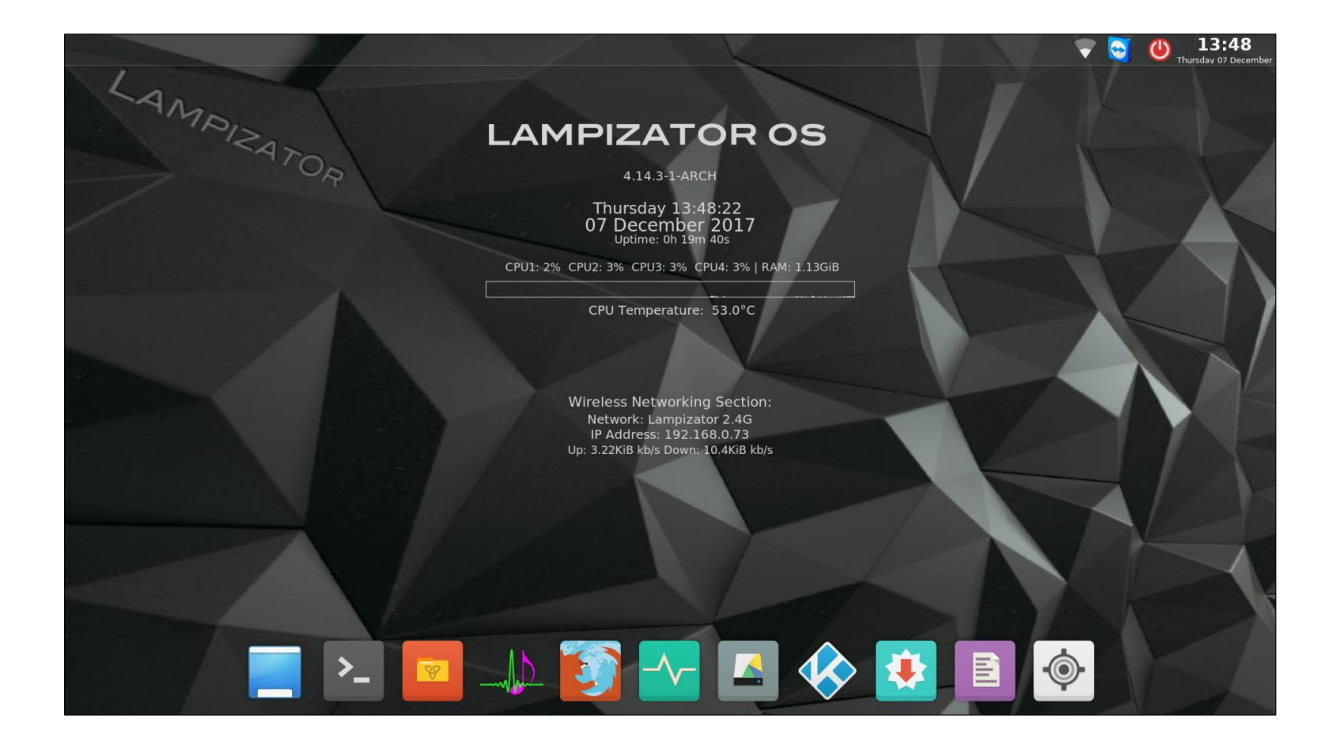

#### **9. Disk mounting:**

To mount your SSDor HDD in the docking bay you have to enter the Disks tool.

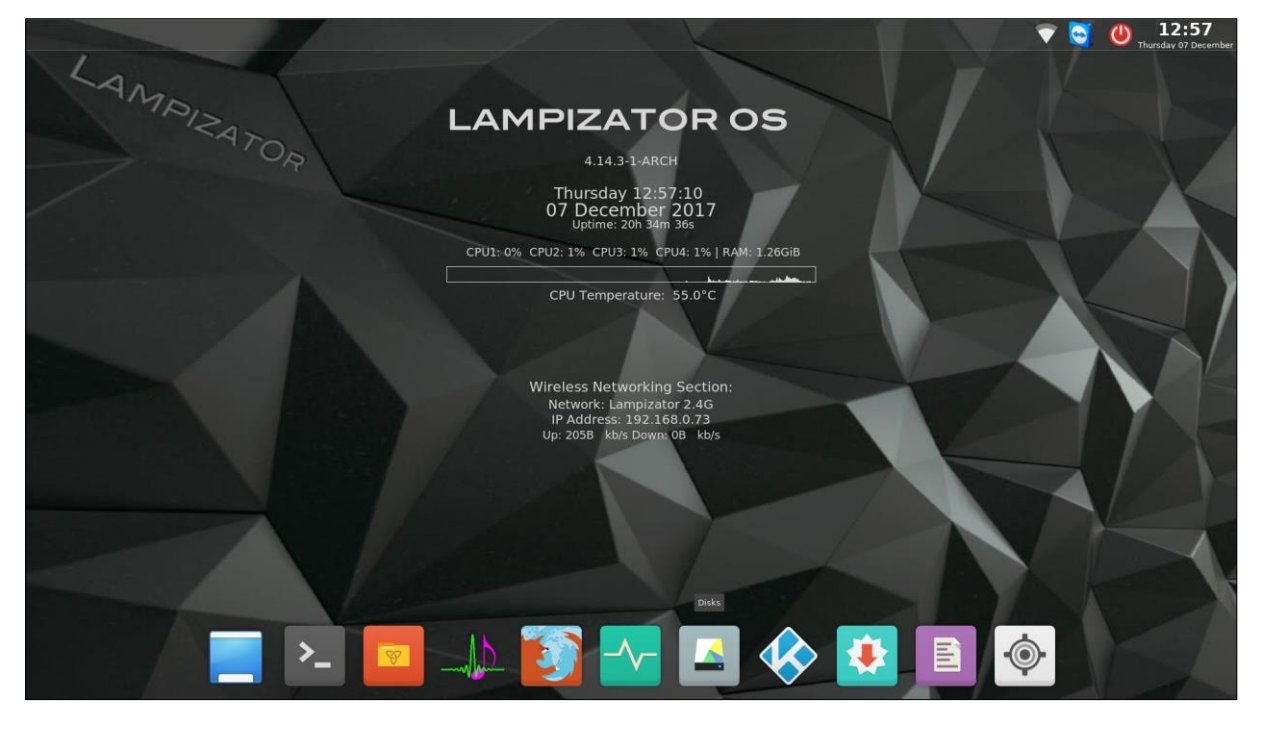

Choose the disk which you want to mount. Click on settings icon and choose edit mount options.

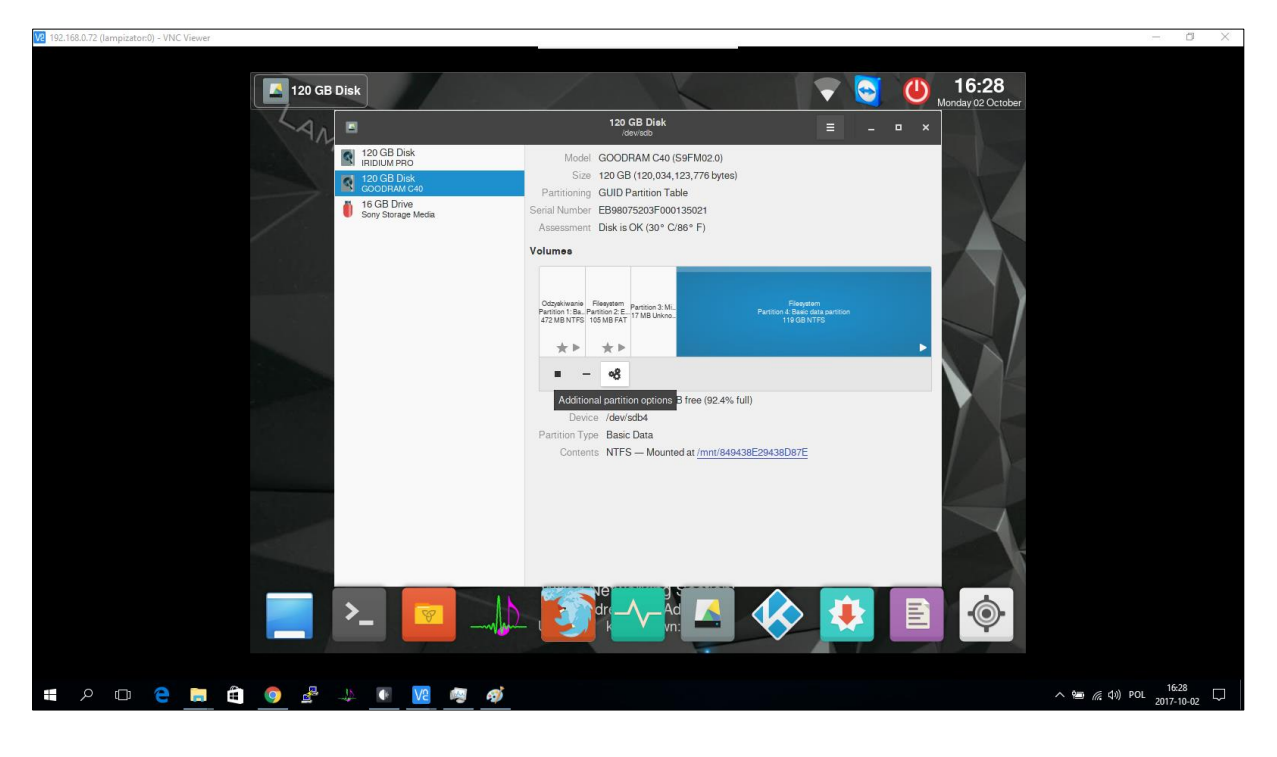

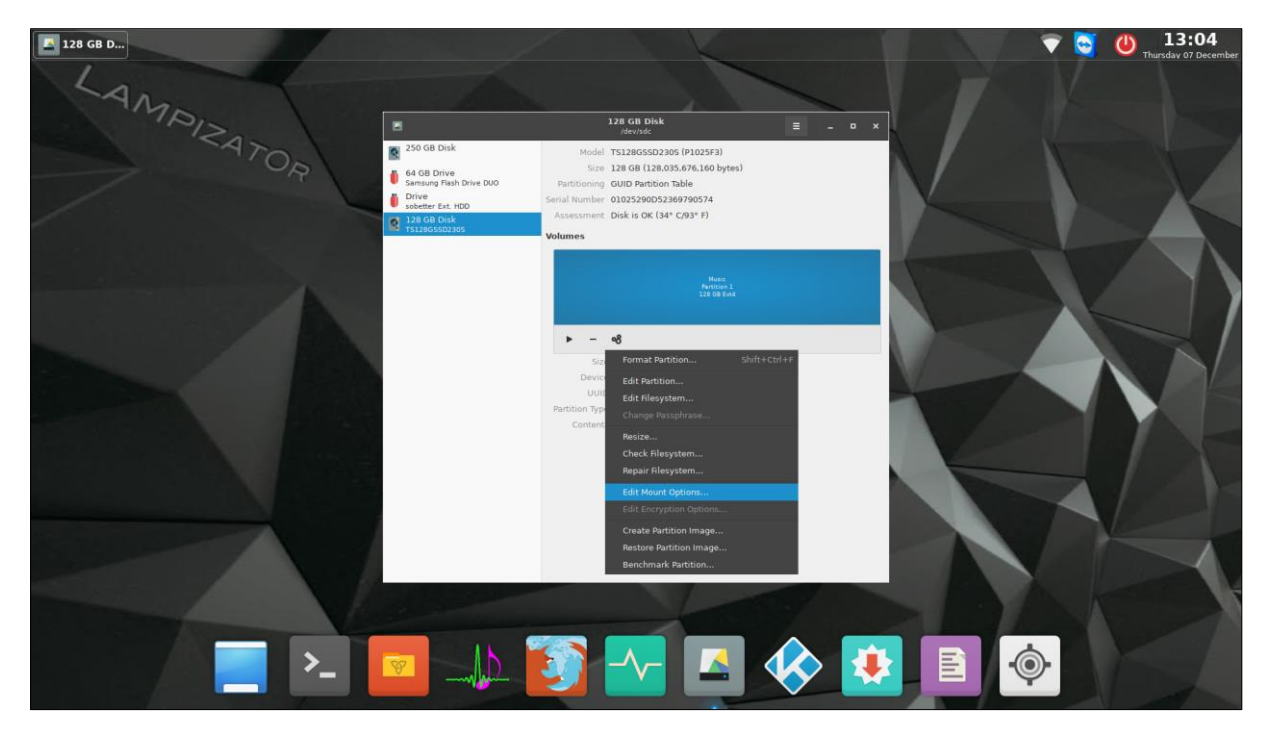

#### Turn off User Session Defaults.

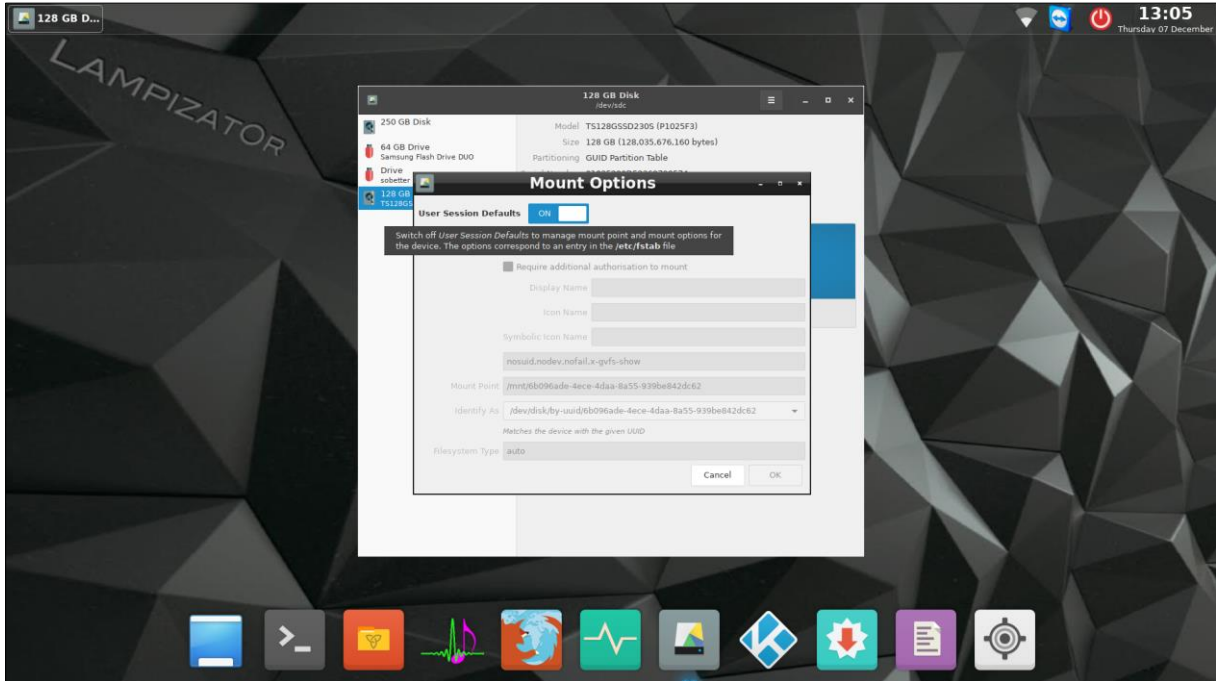

LampizatOr

Make sure that "Mount at system startup" and "Show in user interface" are selected. In "Identify as" select "LABEL=" or whatever ID suits you best and click "OK". Now after system restart disk will be mounted and all the files will be uploaded to your Roon library.

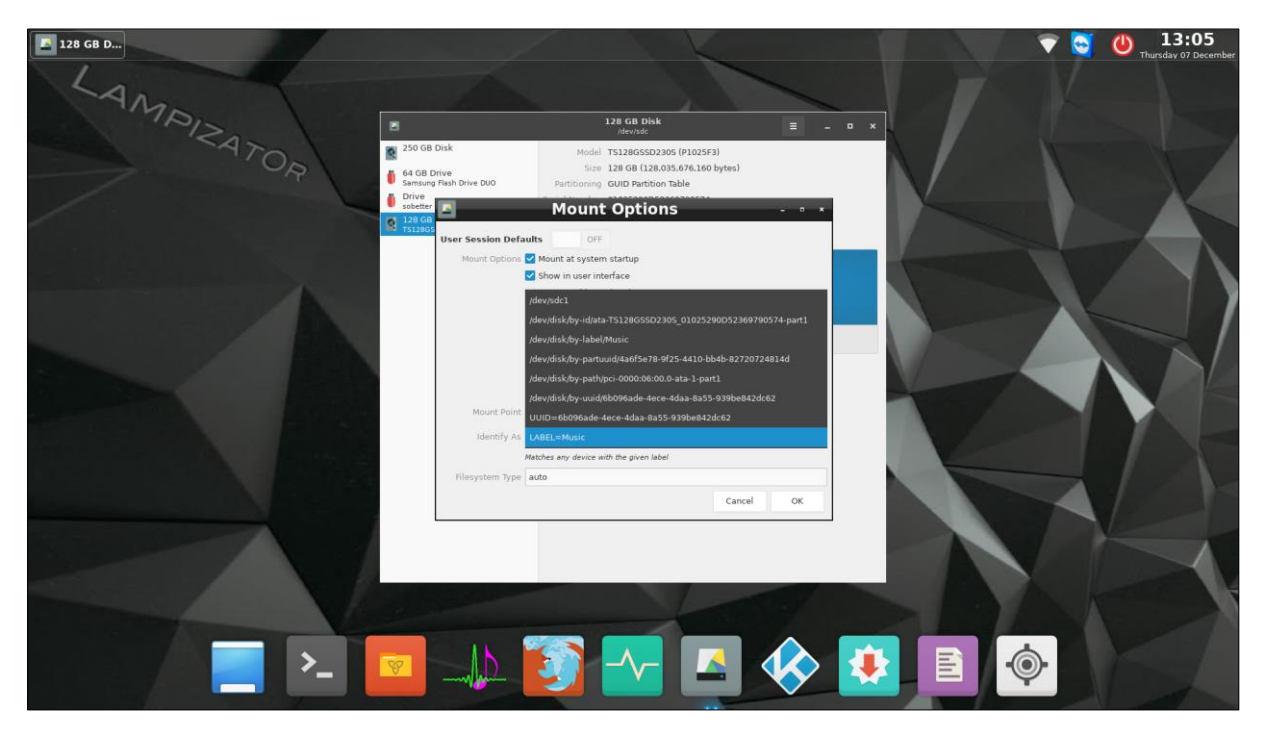

#### **10. Roon storage settings:**

These are the folders that need to be added. It contains all the mounted drives and all the devices that you plug to USB. (Please make sure that you don't add (/) path and do not duplicate paths under different names.). The Super Komputer default storage drive is accessible in your home network. You can find it under the name: "Lampizator-PC"

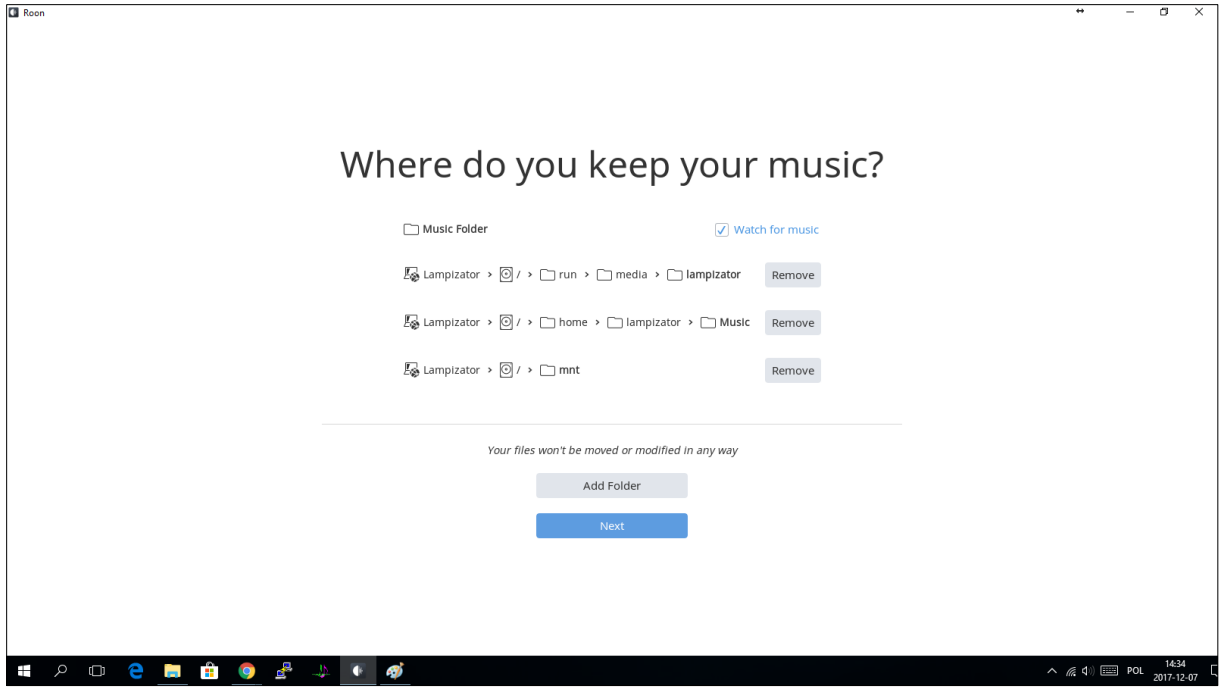

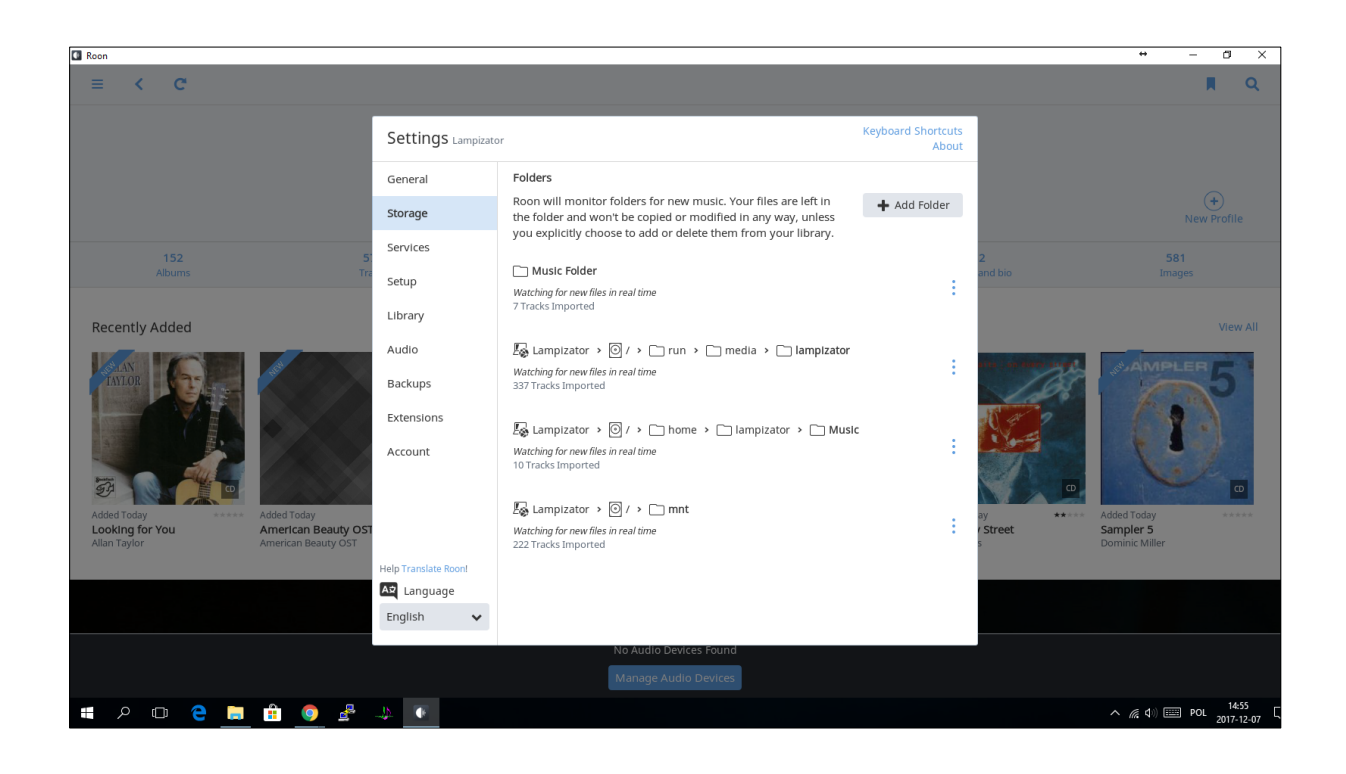

You don't have to add anything else except if you have a NAS drive. To add NAS drive click on Add Folder

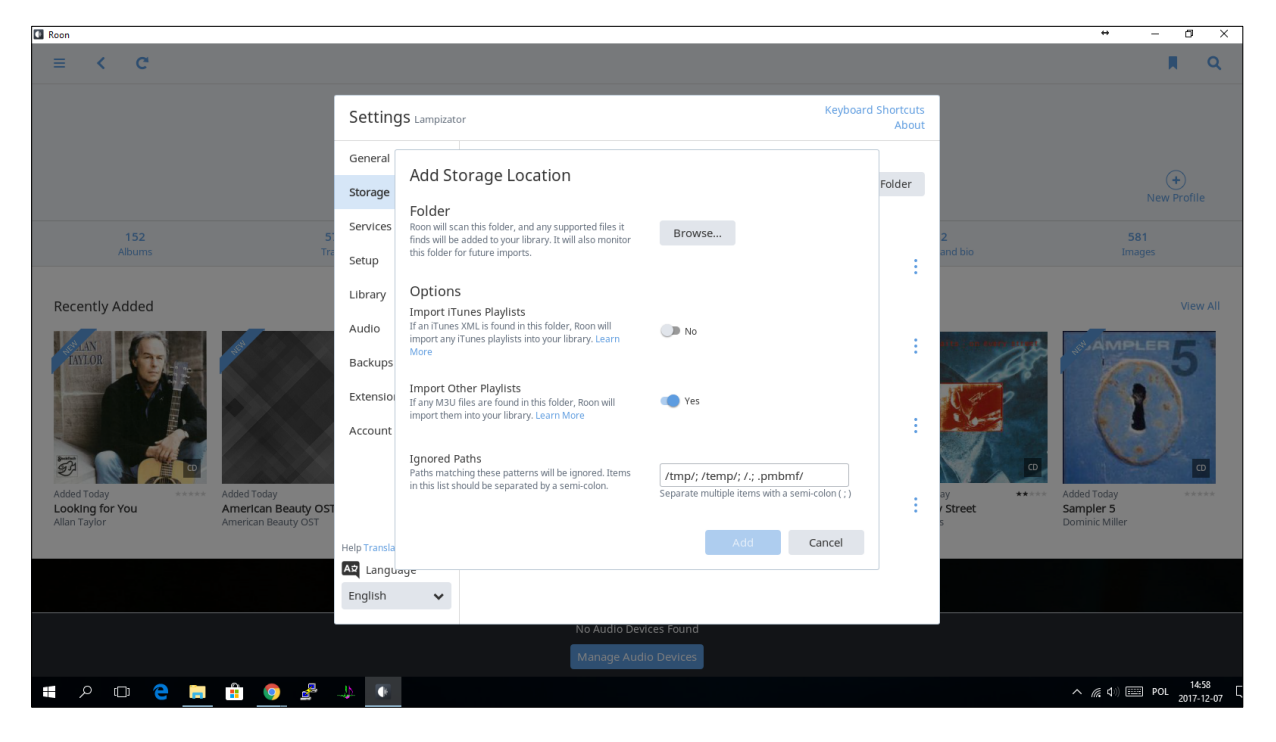

Browse

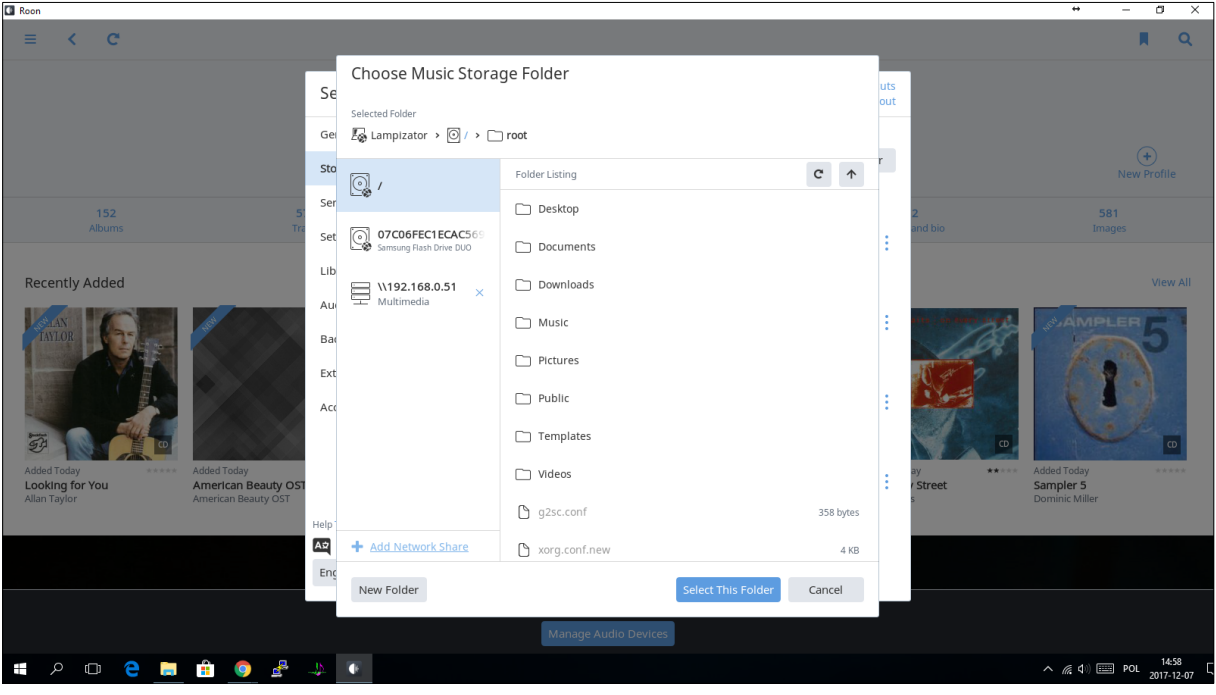

### Add Network Share

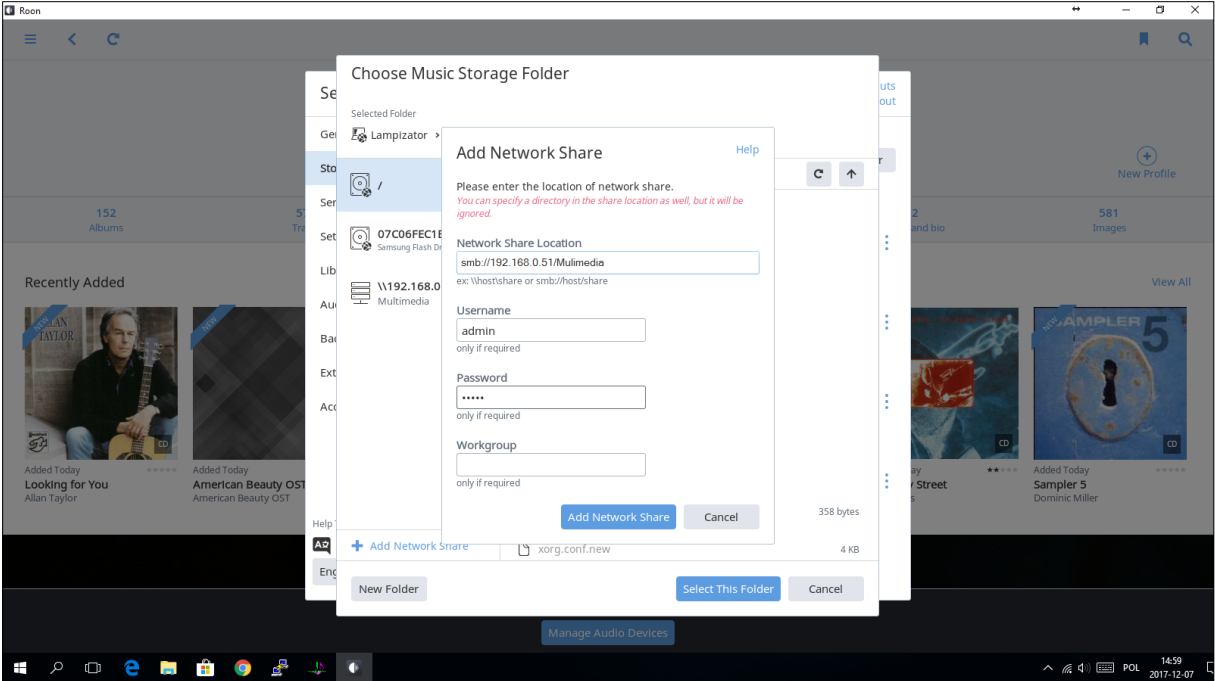

### **11. Playback audio management:**

To setup your audio devices click on Manage Audio Devices or go to Settings>Audio

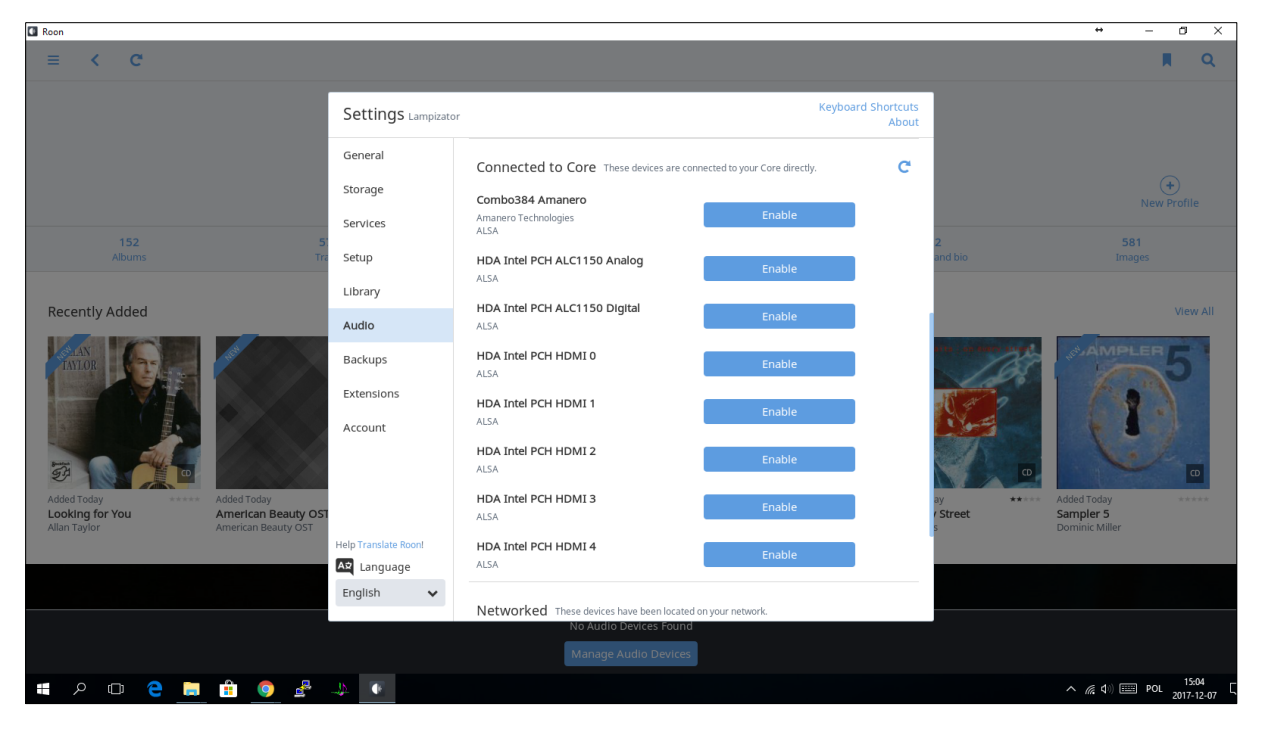

In Connected to Core you should see Combo384 Amanero which is Lampizator USB. Click Enable. These are the preferred settings:

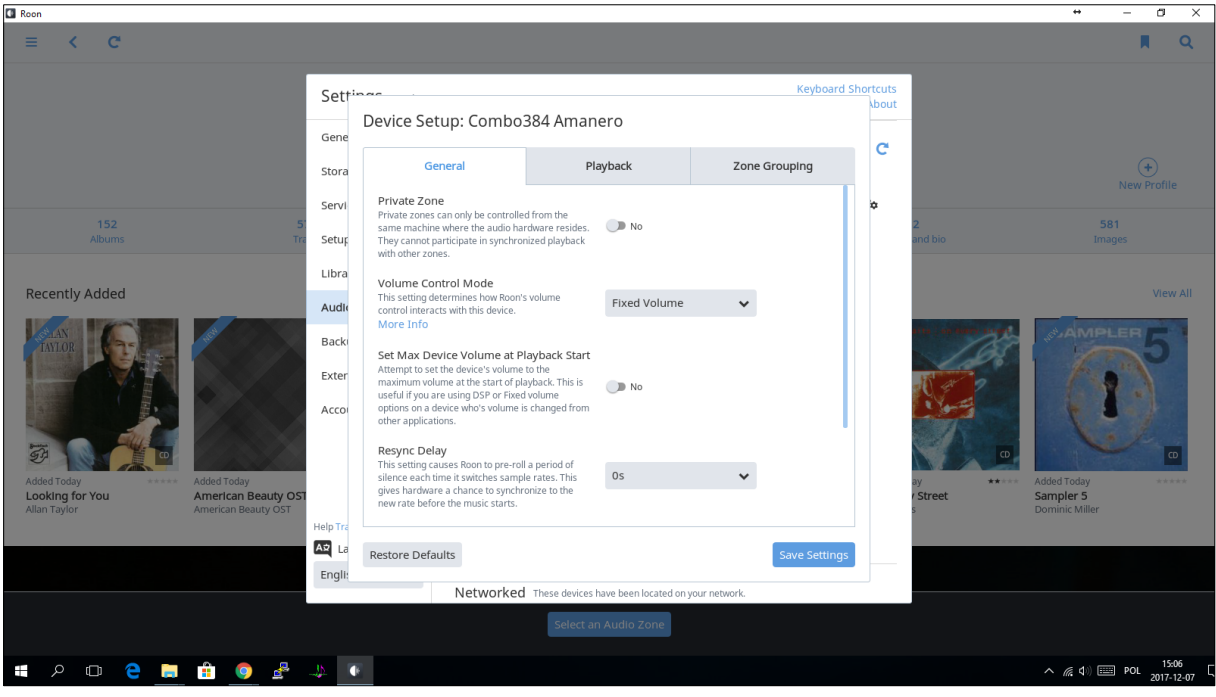

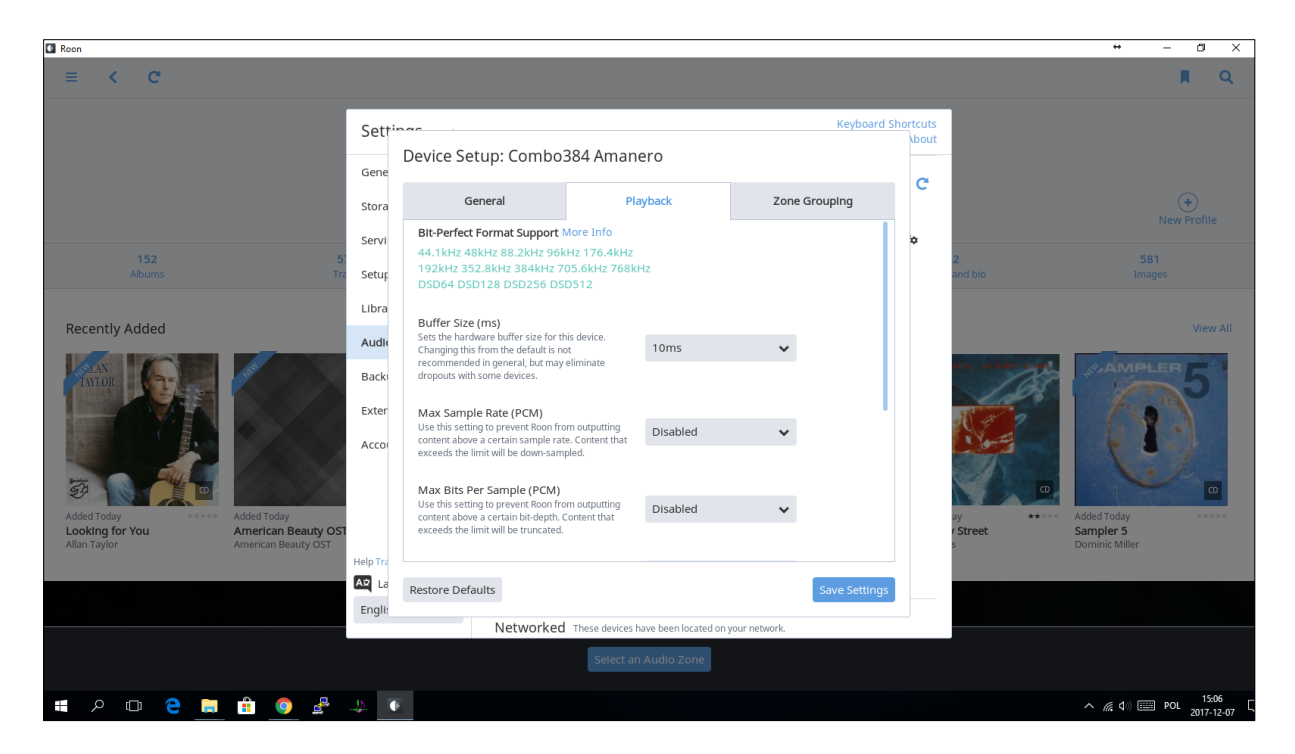

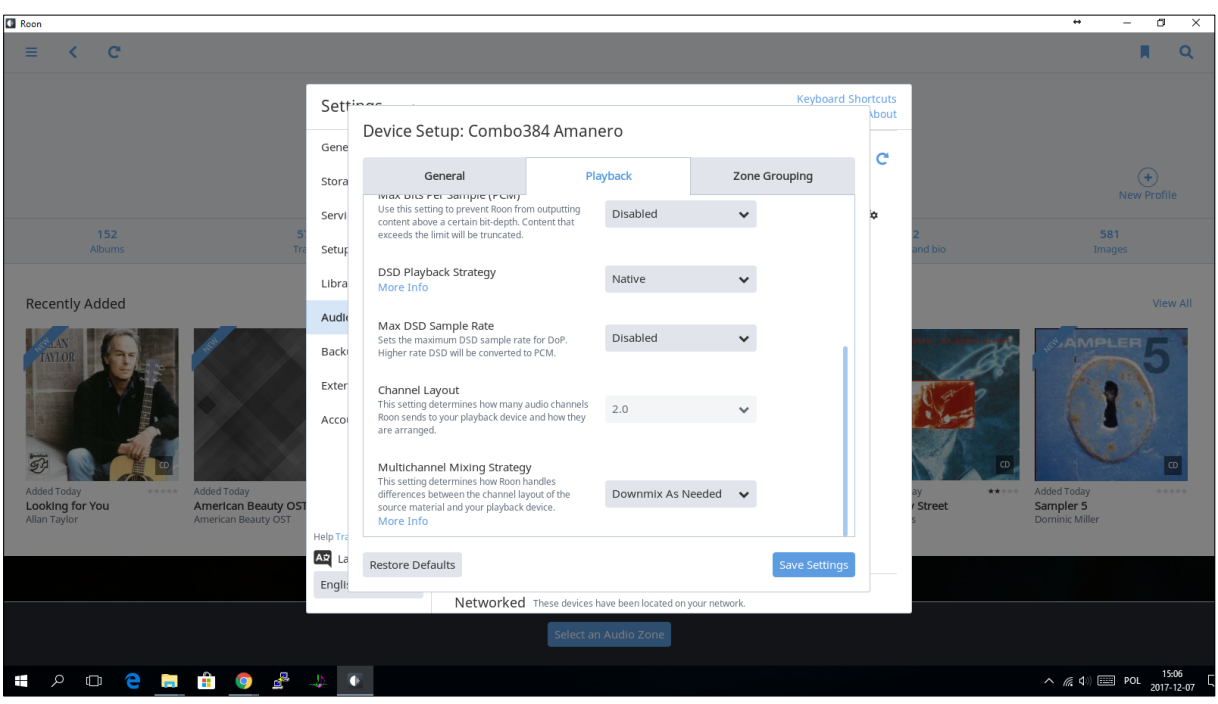

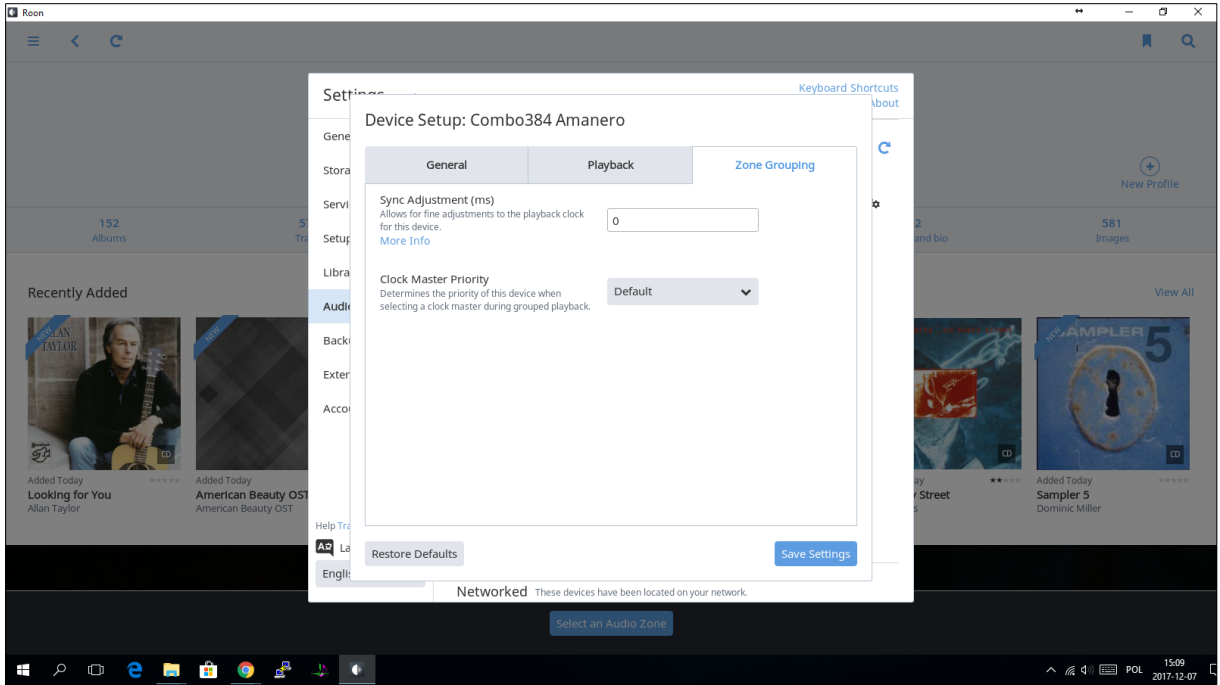

### You can now name the zone

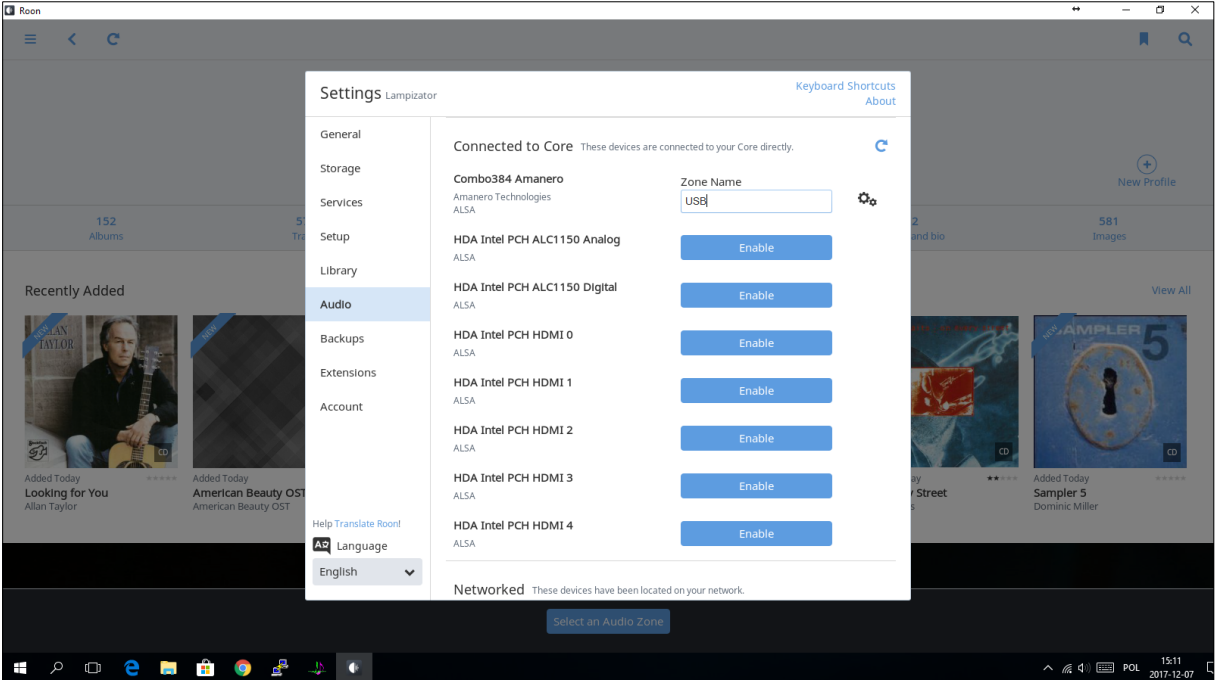

To enable S/PDIF you have to click enable on HDA Intel PCH ALC1150 Digital

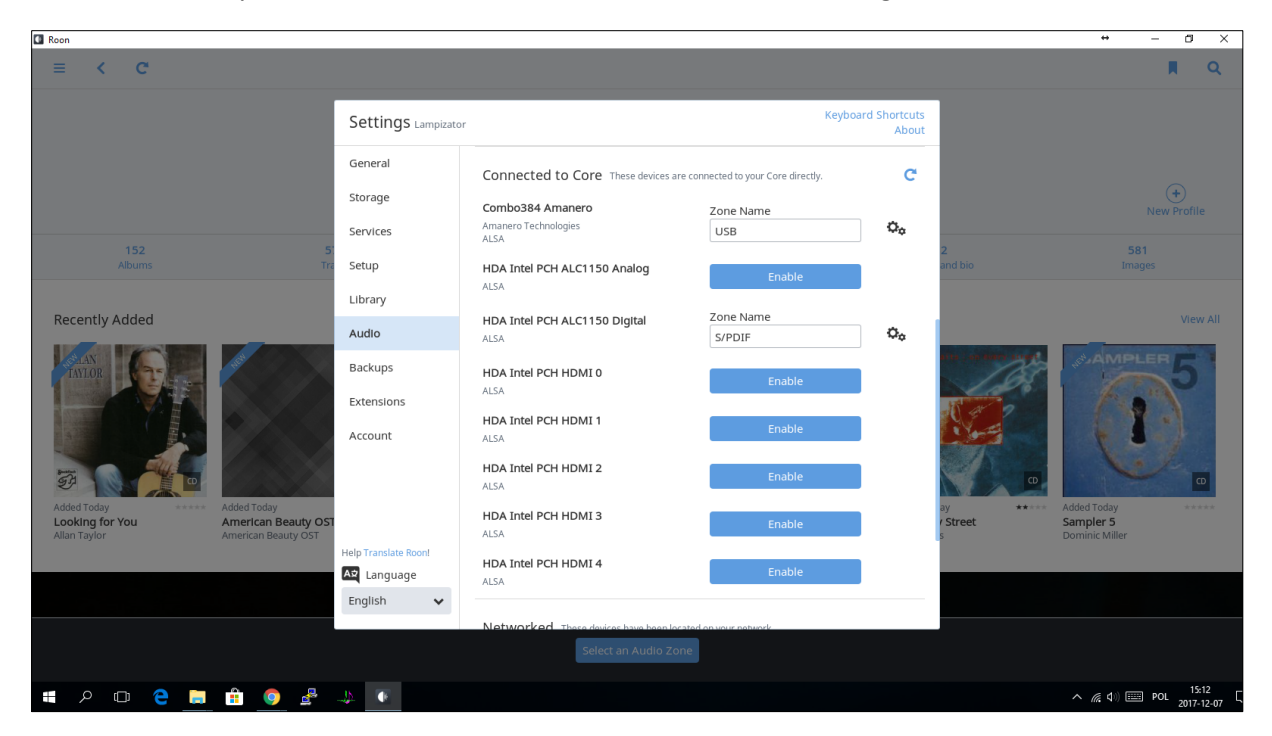

### **12. File management:**

To manage your files you can use Thunar File Manager:

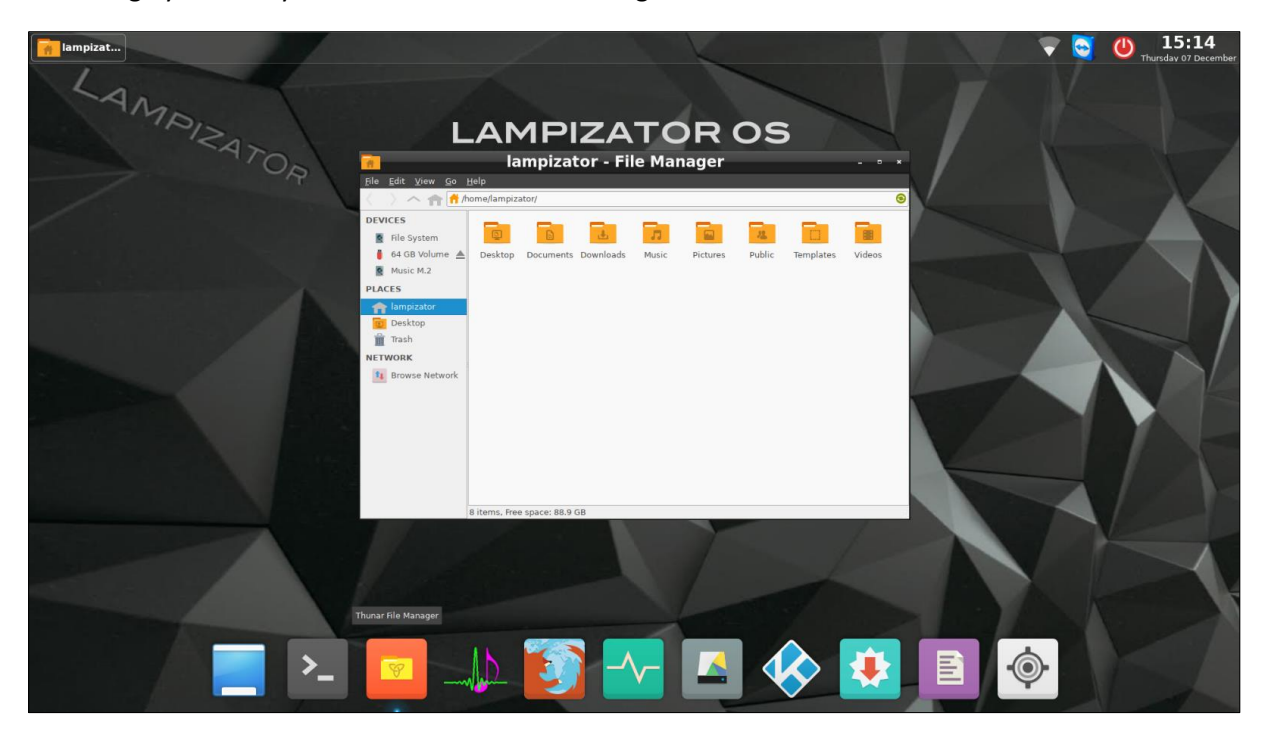

### **13. Network management:**

If you are connected to monitor left click on the Wi-Fi icon and select your Network. It will ask you for a password.

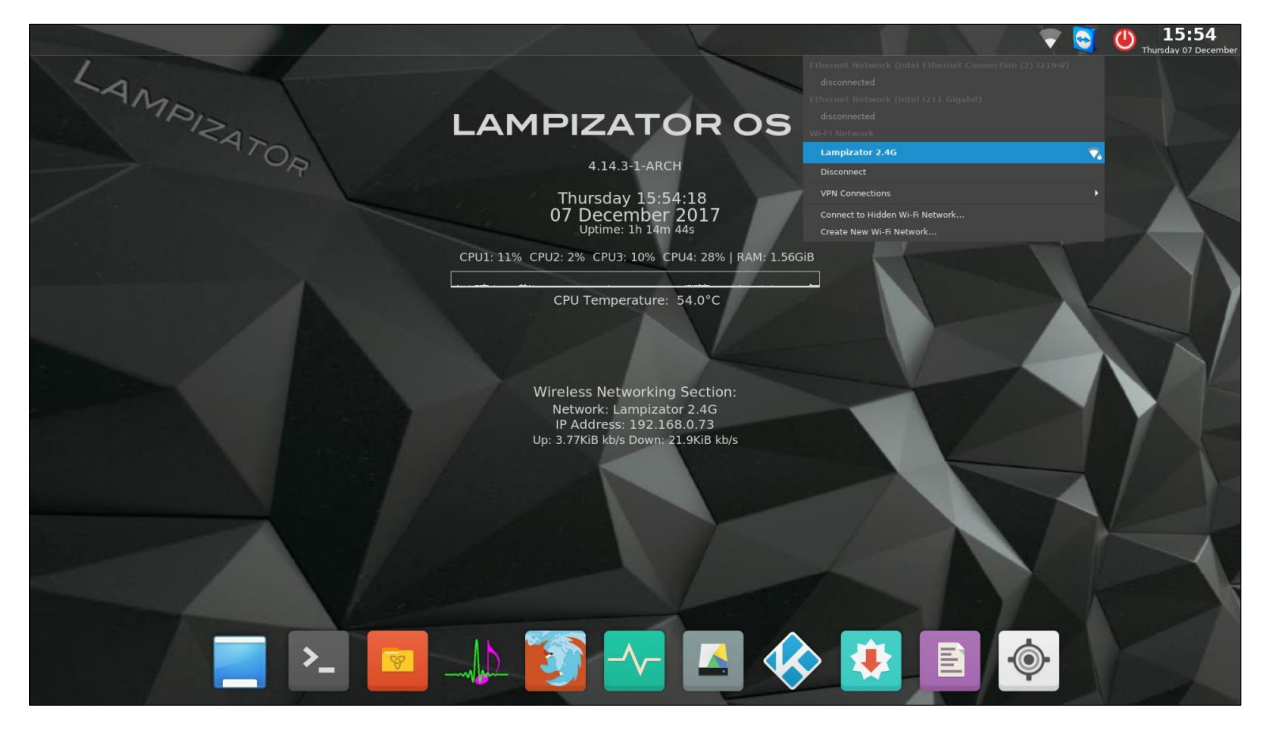

To manage your networks remotely you can right click on Wi-Fi icon and select Edit Connetions…

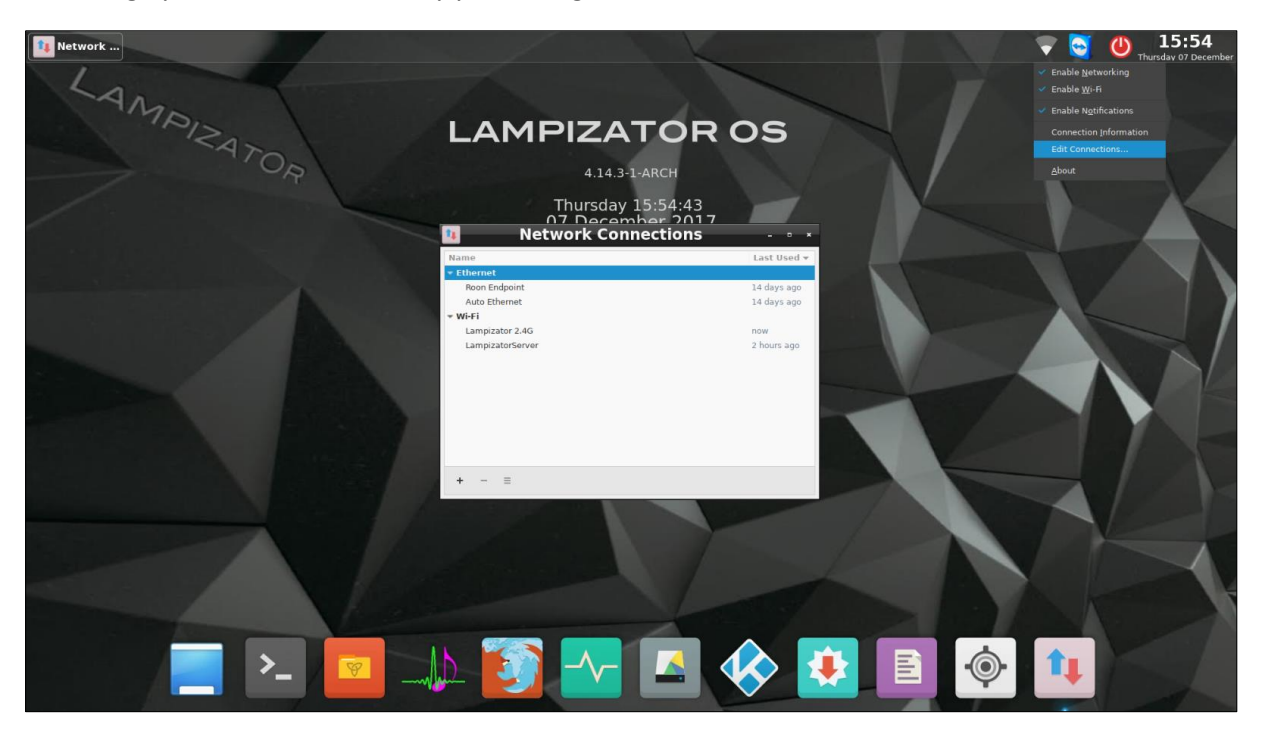

LampizatOr

### Click on + icon to add a connection.

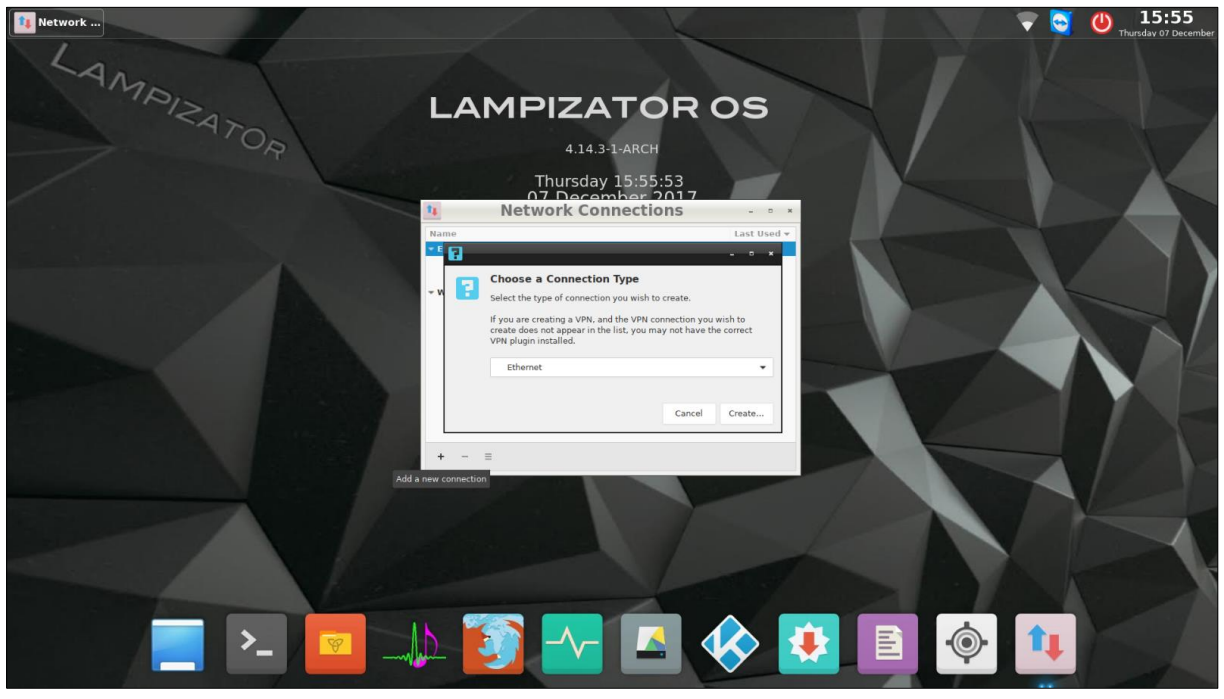

Choose Wi-Fi

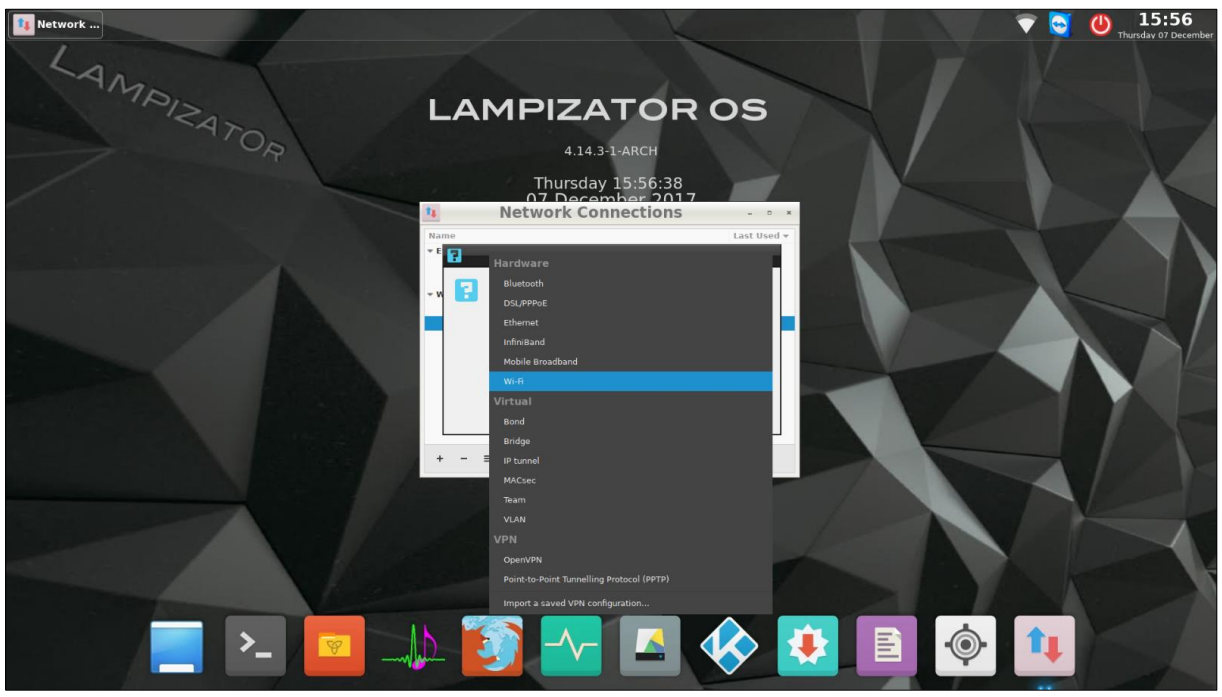

#### Enter your network SSID

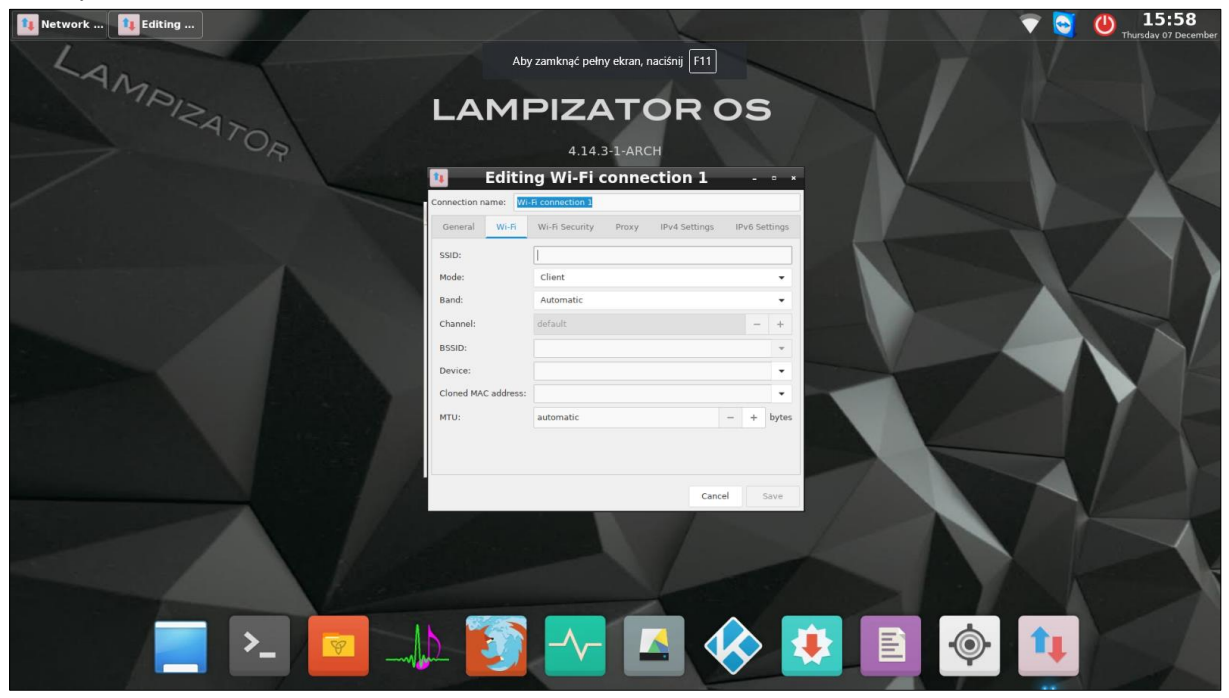

Go to Wi-Fi Security tab and choose your Password type. Usually it is WPA & WPA2 Personal. Enter your password and click Save. The computer should connect to your network after PC restart.

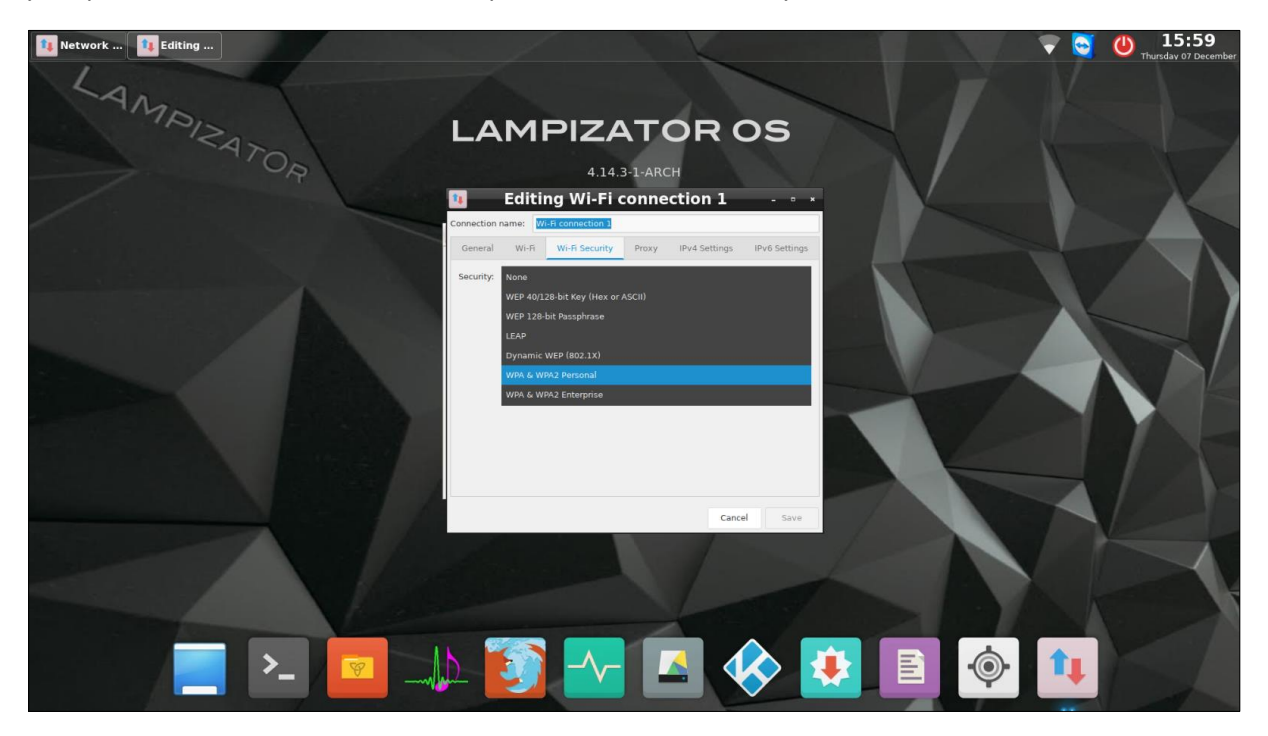

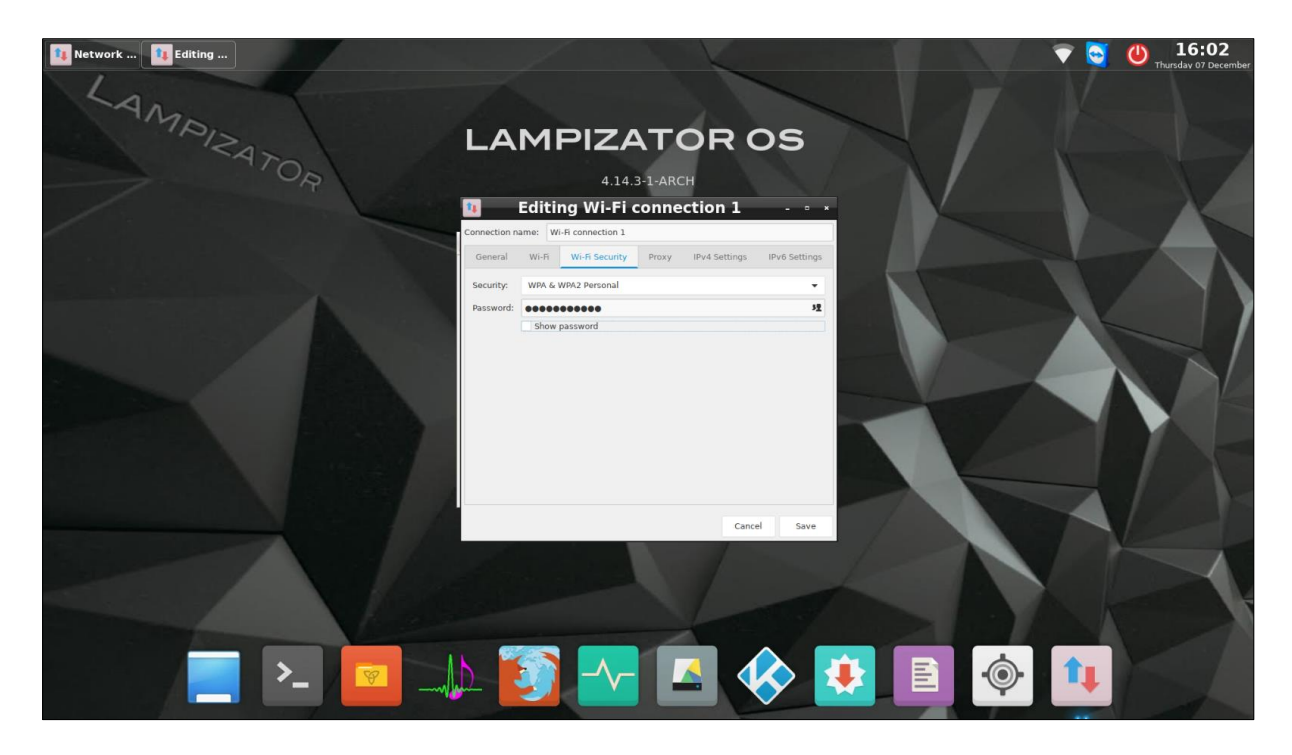

#### **14. Prefered Roon settings:**

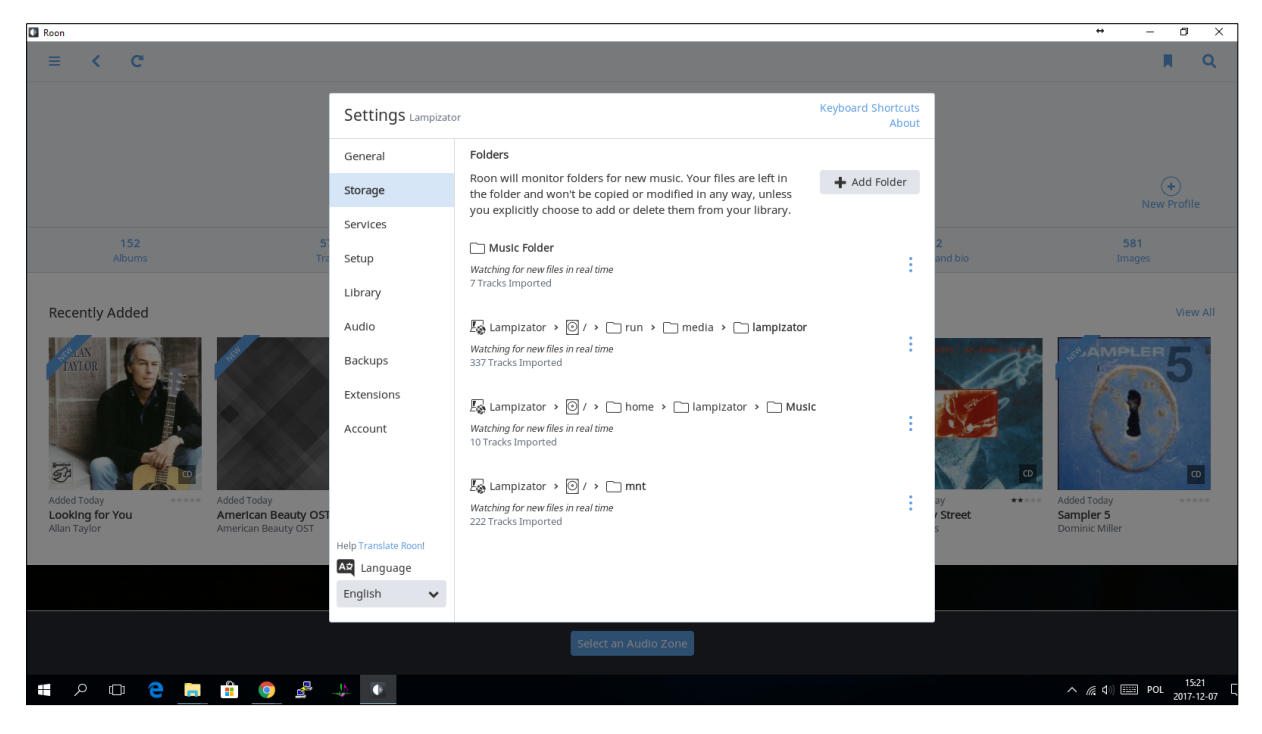

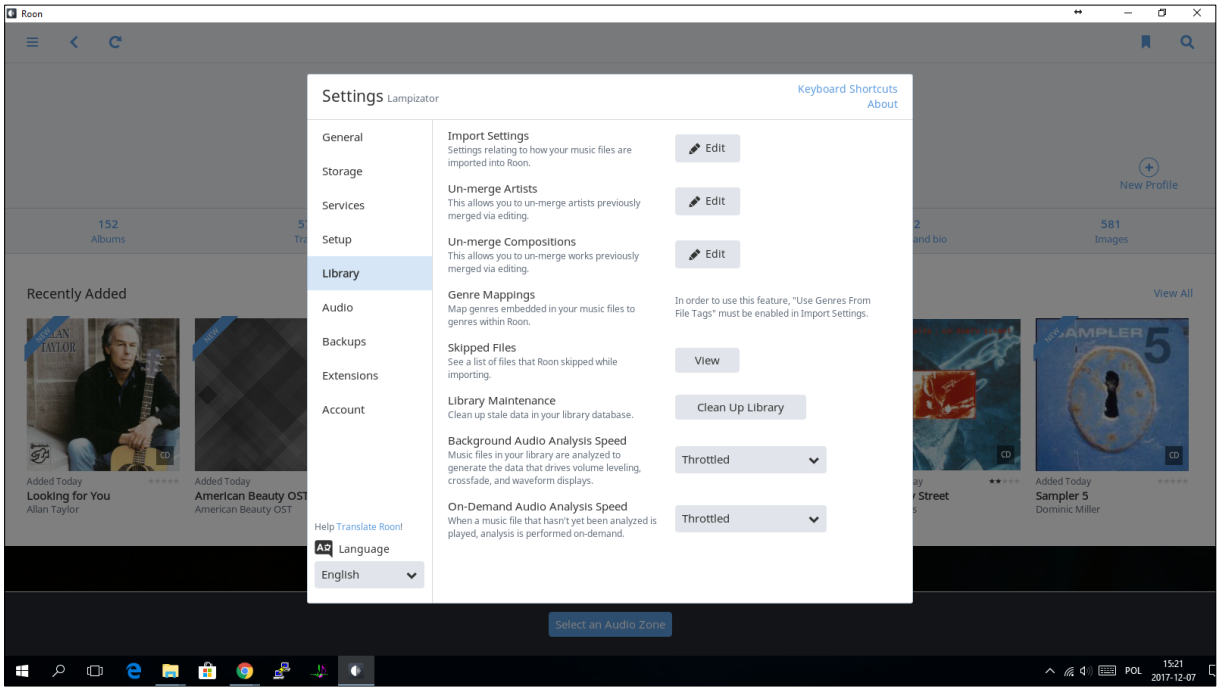

### **15. HQPlayer:**

**(HQplayer is a beta testing solution and very resources demanding. We recommend to use Roon as an output).**

To use HQPlayer you need to click right mouse button anywhere on the desktop.

Choose Applications>Sound & Video>HQPlayer Desktop

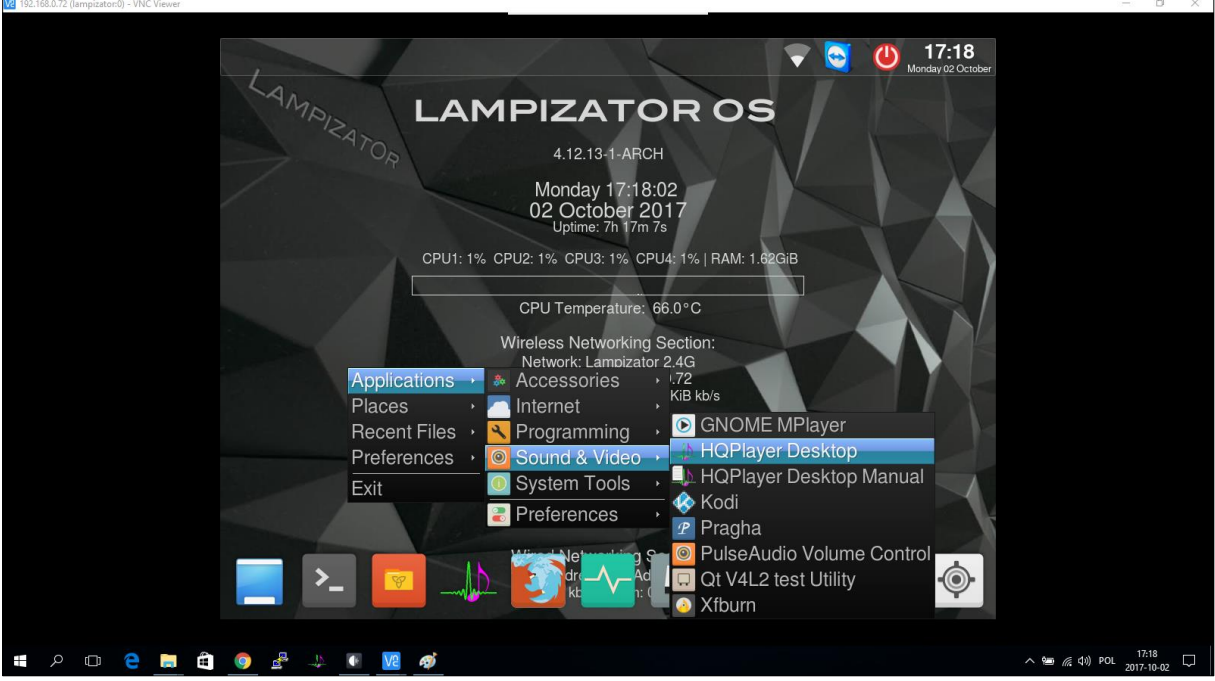

Disable Combo384 Amanero in Roon.

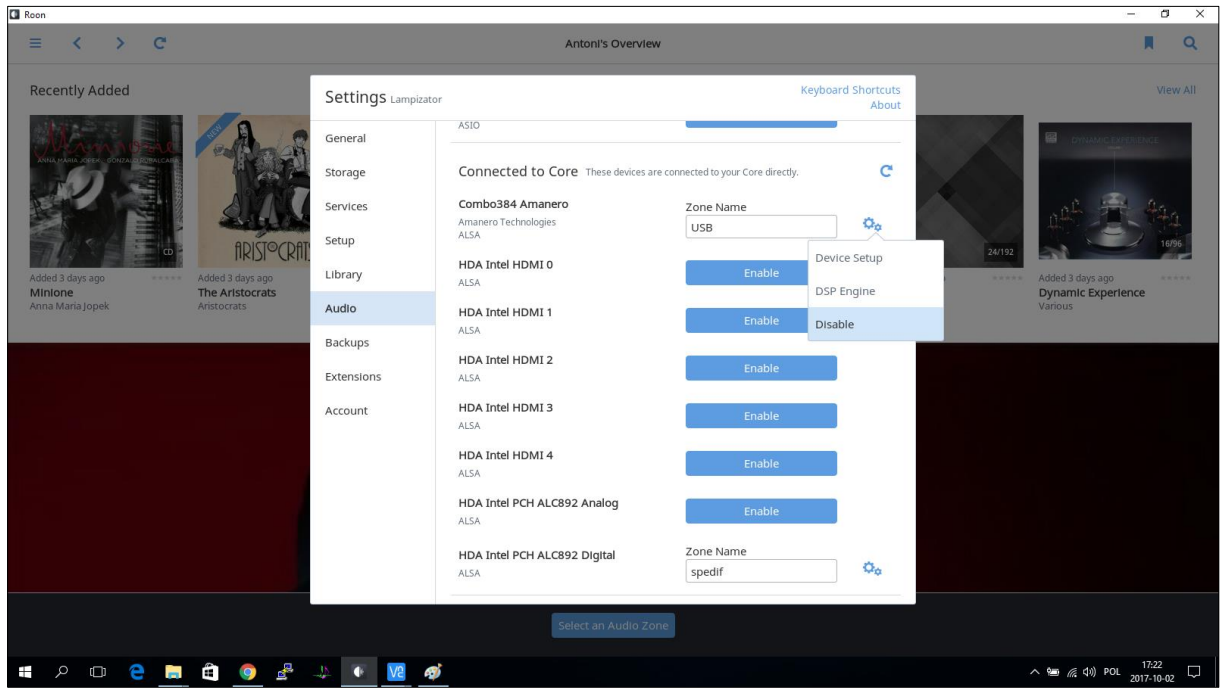

In File>Settings Choose Combo384 Amanero as a output device

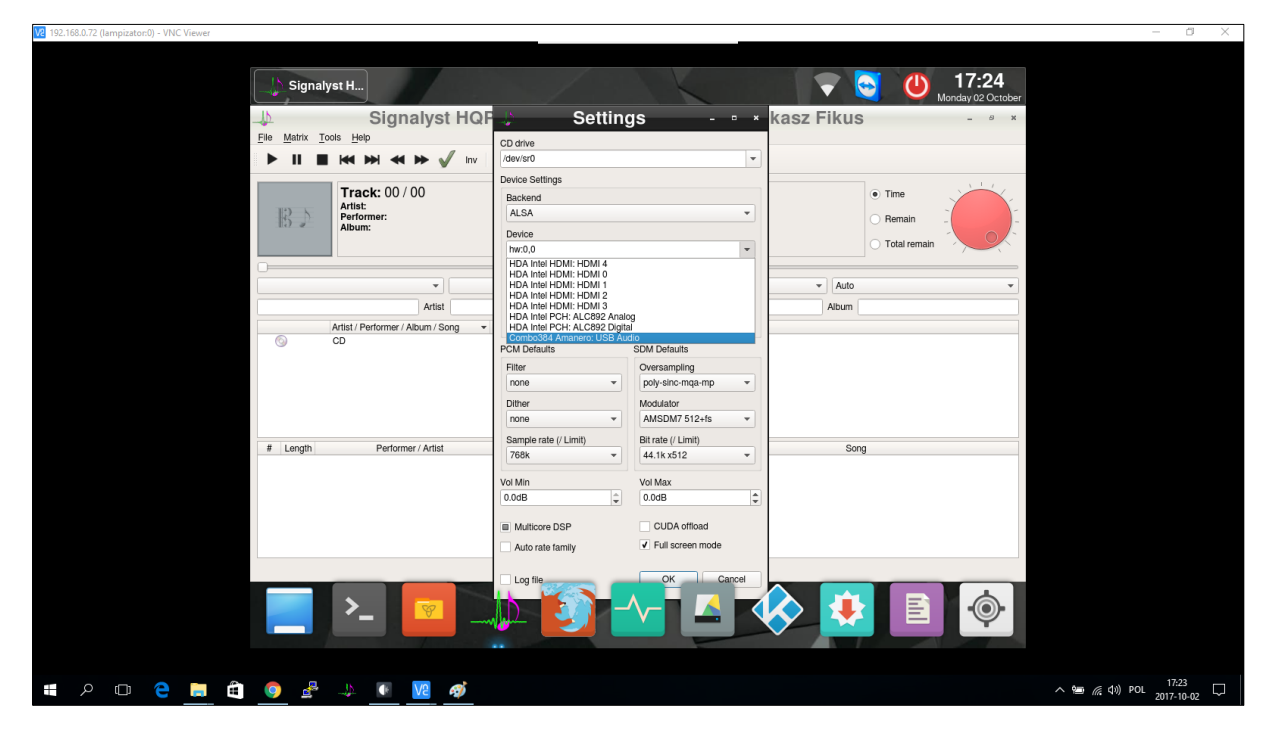

These are the recomended settings for dsd 512 upsampling

(If DSD512 doesn't work on your machine it is a matter of Dac not the SuperKomputer)

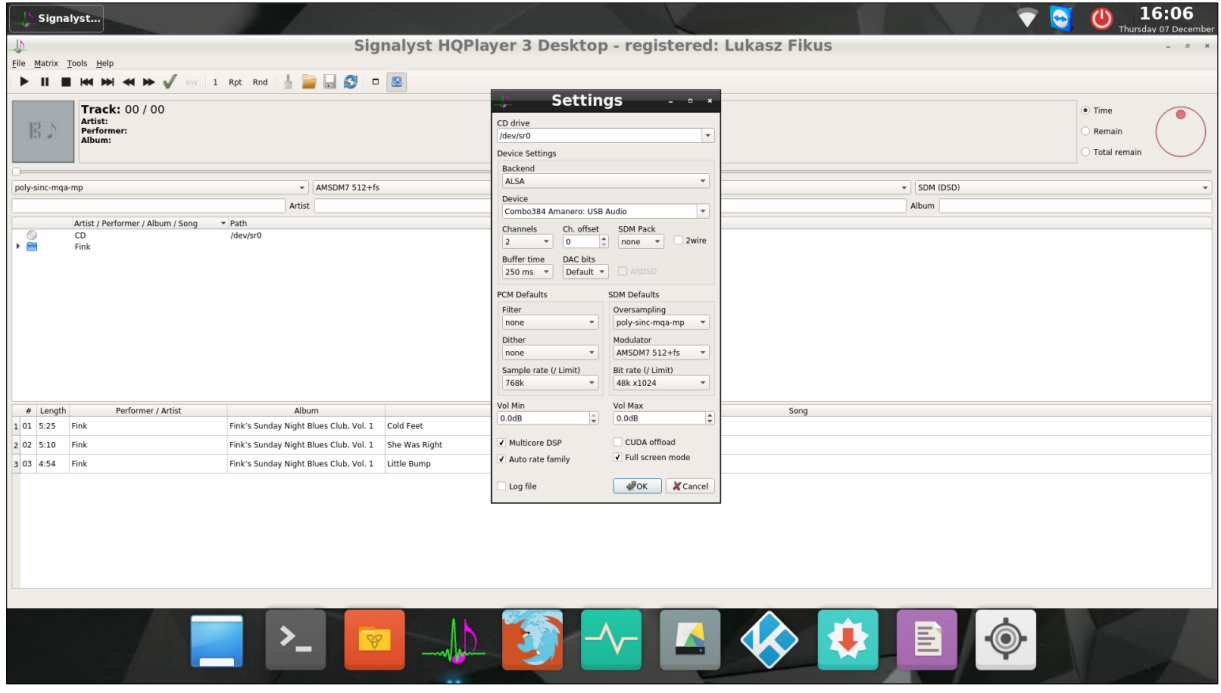

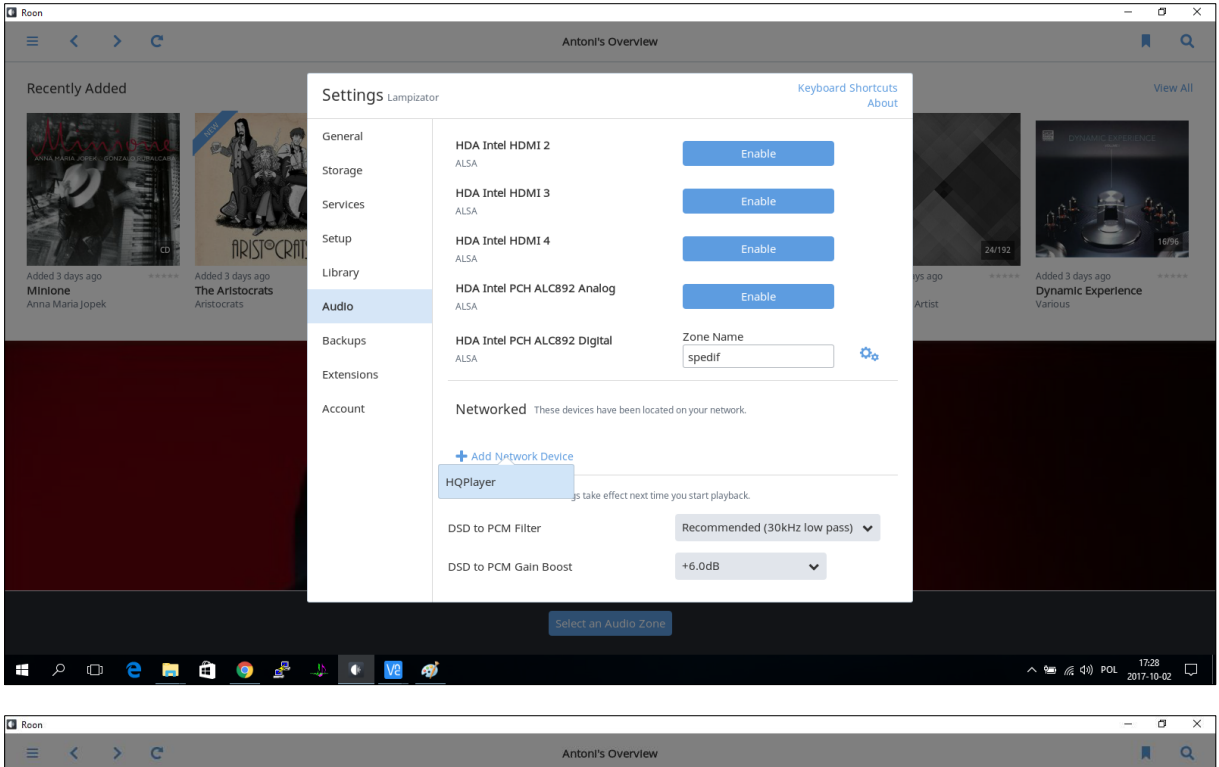

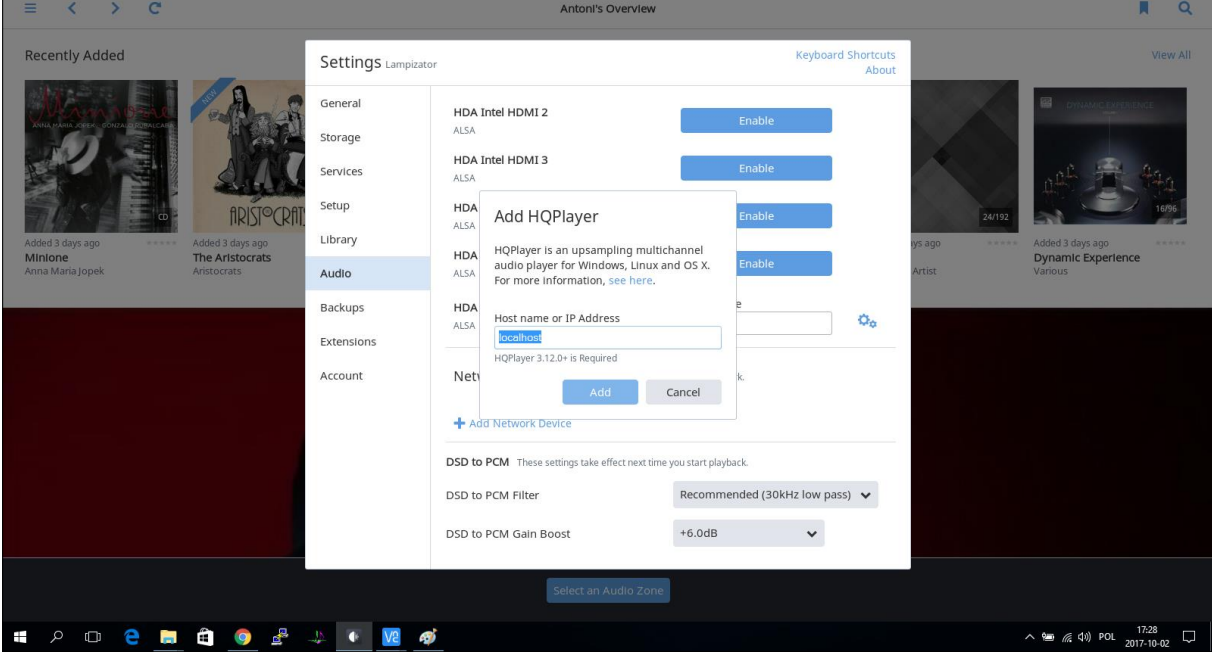

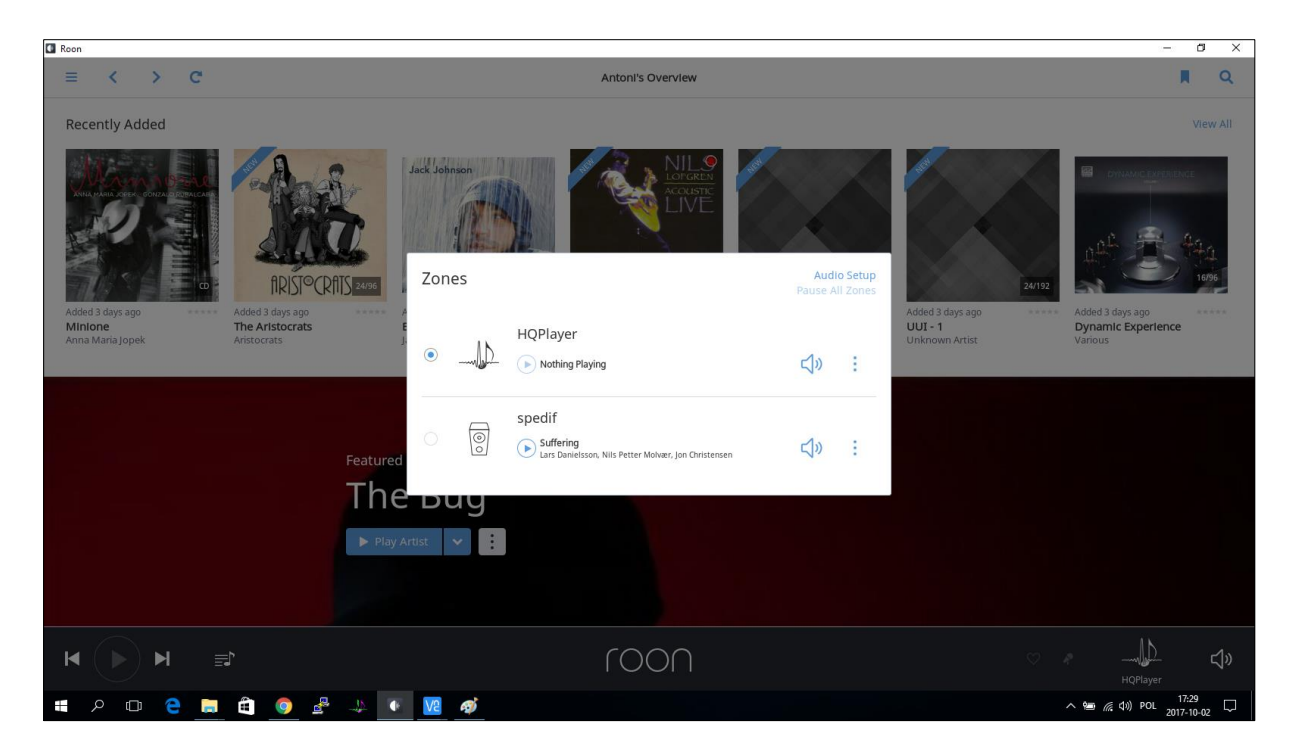